O P E R A T I N G M A N U A L

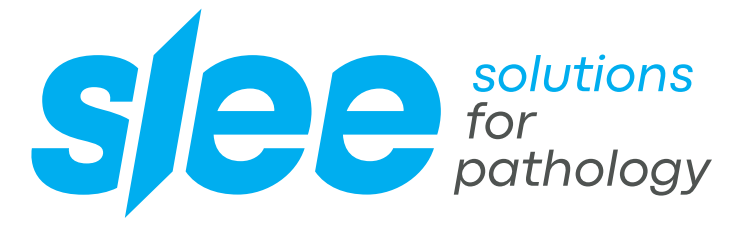

# STAINING SYSTEM *MAS*

MULTI PROTOCOL STAINER

DESIGN & MANUFACTURING MADE IN GERMANY

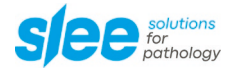

### **Table of Content**

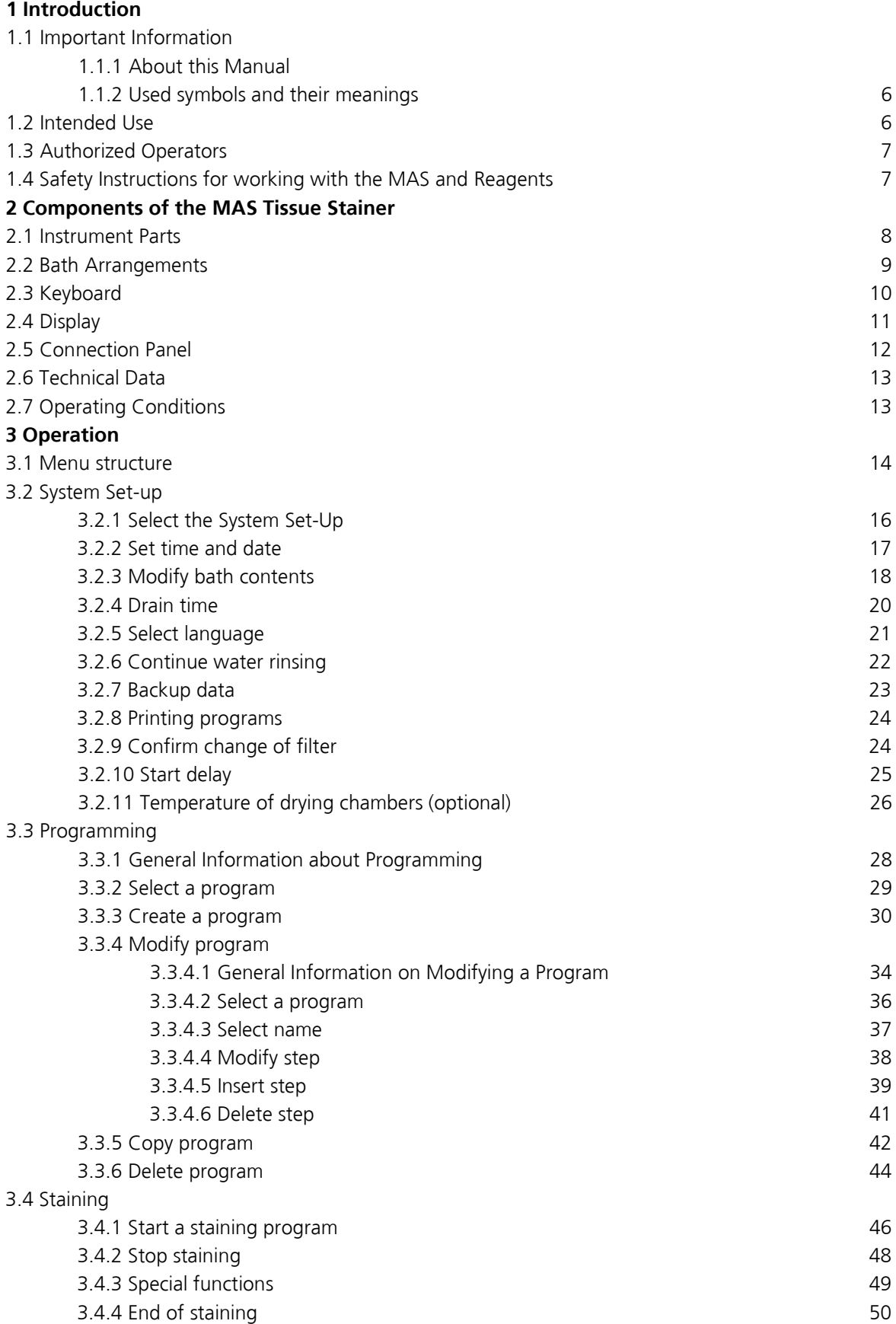

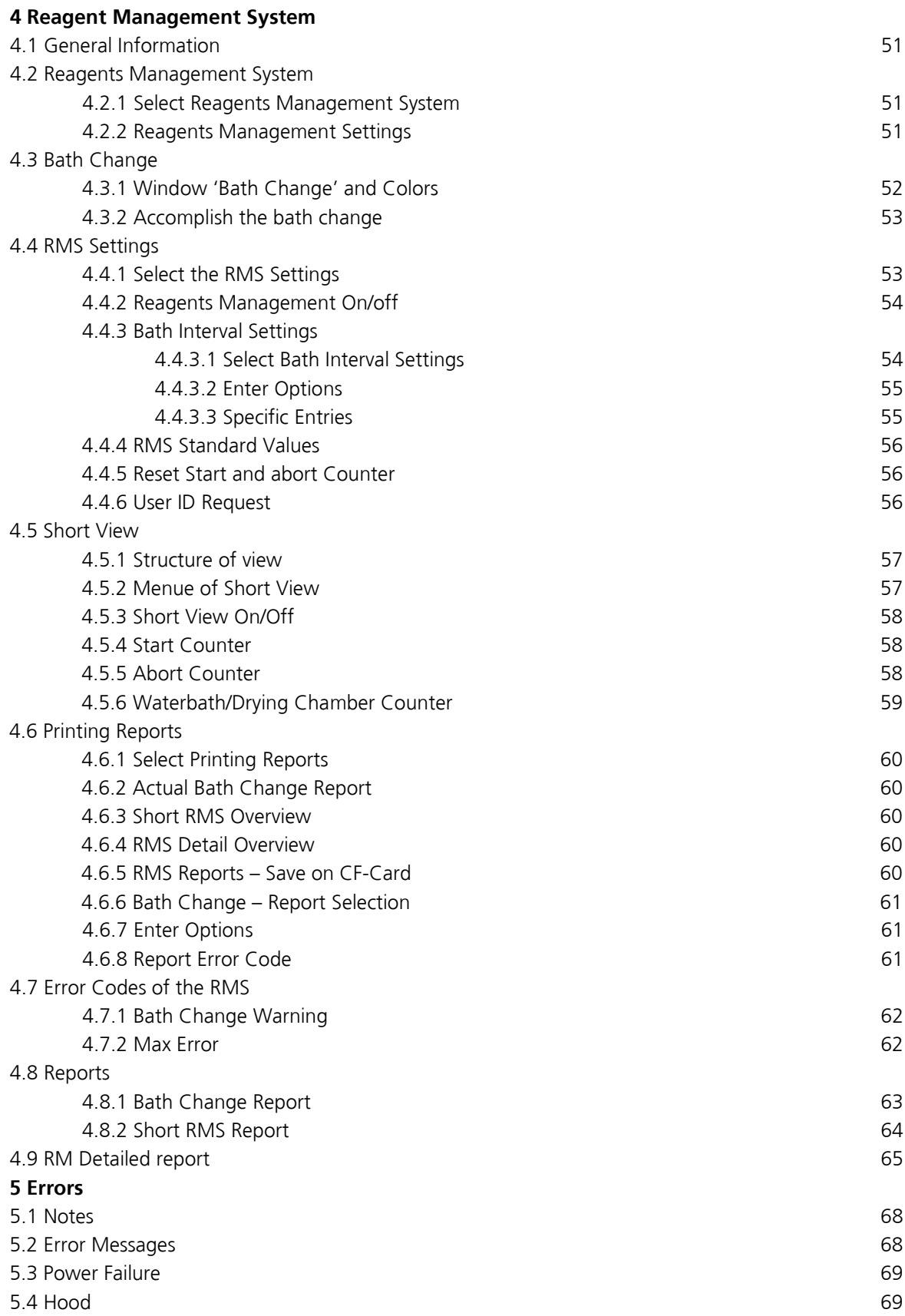

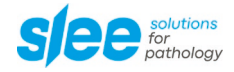

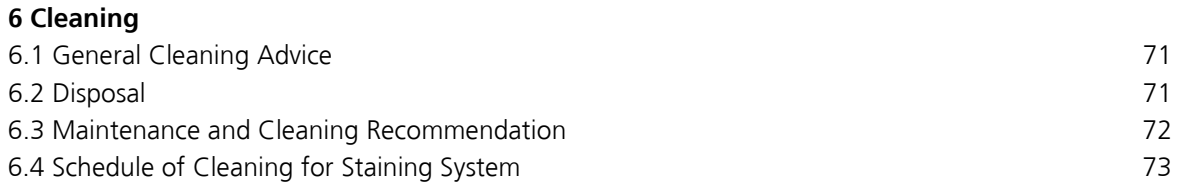

### **1. Introduction**

### **1.1 Important information**

### **1.1.1 About this Manual**

This manual shall help you handling the device. Please read the manual completely and follow the advice. Acquaint yourself to the control elements and their functionality by studying the figures. This way, an adequate use of the device is ensured.

The device present is offered with two different power supply variations. Please check the tool identification plate to make sure that the device's power supply matches your local power supply. Different power supply variations mean no difference in handling and functionality of the device.

### **1.1.2 Used symbols and their meanings**

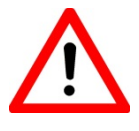

Danger warning: Danger warnings are marked by a red framed triangle.

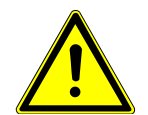

Warning: Warnings are marked with a yellow warning triangle, showing an exclamation mark.

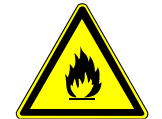

Flammability: Warnings regarding flammability are marked with a yellow triangle, showing a flame.

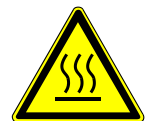

Heat warning: Heat warnings identify parts and situations of the device with high temperatures.

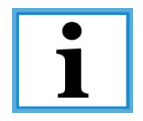

Notice: Notices, meaning important information for the user, that are not classified as danger or warning, are marked with an information symbol.

**Digits (1)**

Digits in brackets refer to item numbers in figures.

### **1.2 Intended Use**

The MAS is made for the purpose of staining tissue specimens in histology and pathology laboratories. Processing of food is not permissible.

The conditions for operation, maintenance and service mentioned in this instruction manual have to be strictly observed.

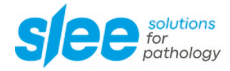

### **1.3 Authorized Operators**

The MAS must be used only by those persons who have been authorized by the owner. In his working area, the operator is responsible with regard to third persons. The owner must give the operator access to this instruction manual and make sure that the operator has read and understood its contents.

### **1.4 Safety Instructions for working with the MAS and Reagents**

When working with the MAS, please pay particular attention to the used reagent's characteristics regarding flammability and further hazards.

Read the manual carefully before working with the MAS and reagents for the first time. Keep the manual near and easily accessible to the device. Consult the manual in case of obscurities.

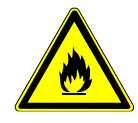

Many reagents' fluids and vapours are flammable. If you are not sure about using a reagent, please contact the manufacturer.

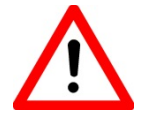

Always wear protective clothes (e.g. laboratory coat, gloves, safety glasses) to prevent accidental contact with reagents!

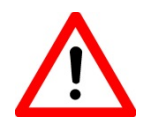

Do not eat, drink or otherwise consume reagents and/or reagent vapours! Do not eat, drink, smoke within the surrounding area of the device!

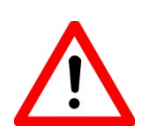

In case of accidental eating or drinking of, or skin contact with a reagent or its vapours, immediately consult the correspondent safety data sheet and follow the instructions stated in the corresponding sections!

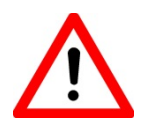

Make sure the exhaust air decontamination system is working before starting to work with the MAS and reagents!

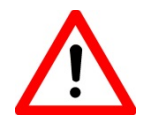

Ensure that the device is cleaned and maintained according to the schedule and advice given in Chapter 5!

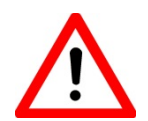

If the MAS is not in use, the water supply must be switched off at the tap independently. In case the device becomes a defect, the warranty expires.

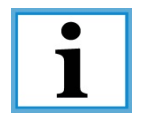

If you have trouble understanding instruction, questions, or are not sure about the safety, please consult your Sales Representative first!

# **2 Components of the MAS Tissue Stainer**

### **2.1 Instrument Parts**

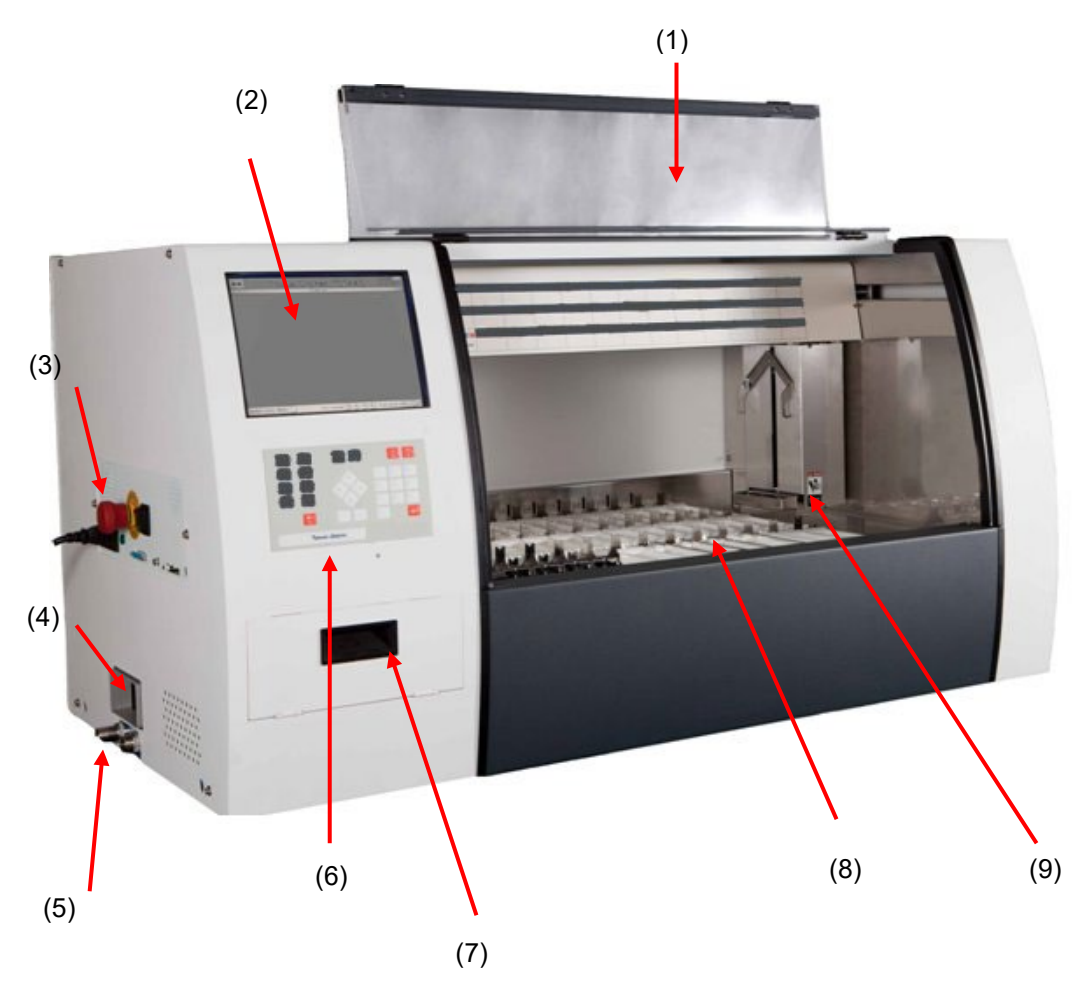

- **(1)** Hood
- **(2)** LCD Display
- **(3)** Connection Panels with Memory Card Stack
- **(4)** Extraction
- **(5)** Connection for water in and outlet
- **(6)** Keyboard
- **(7)** Charcoal Filter
- **(8)** Baths
- **(9)** Transport Head

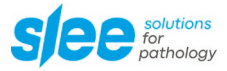

### **2.2 Baths Arrangements**

The baths are arranged as follows:

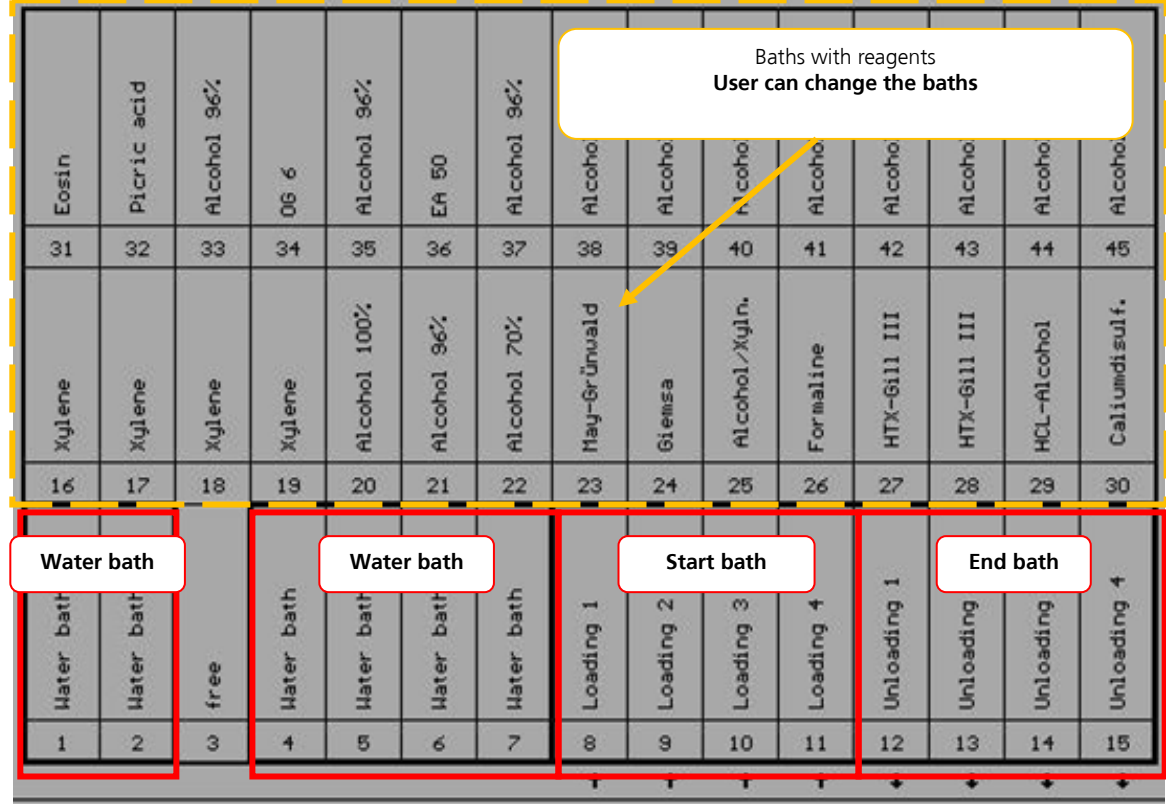

With the optional dry chamber, you get instead of 6, 2 dry chamber and 4 water baths. In this dry chamber you can dry the slides with a setting temperature from +20 °C to + 90°C. How you can set the temperature in the dry chamber is describing in chapter 3.2.11– Temperature of drying chamber (optional).

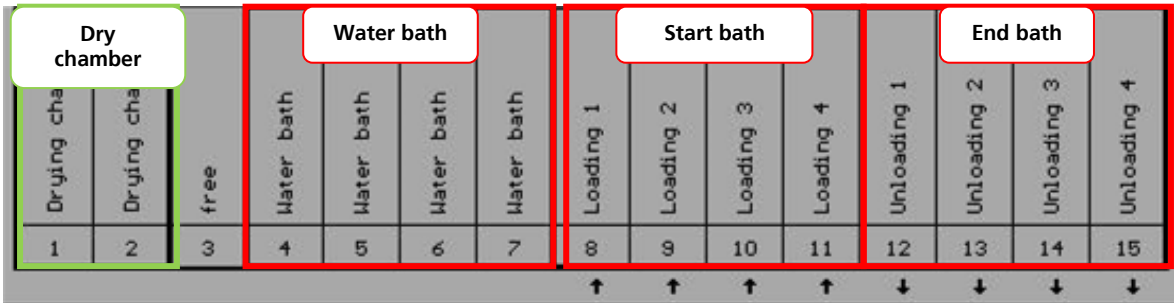

### **2.3 Keyboard**

The keyboard shows the following areas:

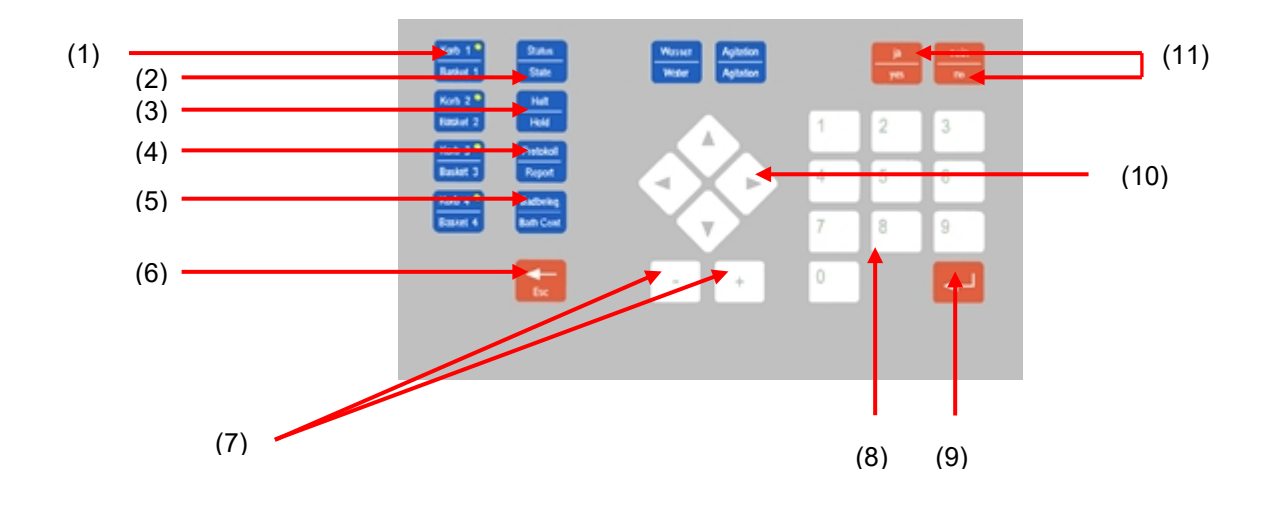

- **(1)** Start 1, 2, 3, 4 Start of staining for basket 1 to 12
- **(2)** State Indication of program
- **(3)** Hold Interruption of program
- **(4)** Report Printing of a report at the end of a staining cycle
- **(5)** Bath contents Indication of bath contents
- **(6)** Escape Abortion or finishing of a function
- **(7)** +/- Reduction or increase of a value
- **(8)** Numerical Keys Input of numerical values and selection of menu points
- **(9)** Input Confirmation of an indicated value or date
- **(10)** Arrow Keys Input of numerical values and selection of menu points
- **(11)** Yes/No Confirmation or cancelling of safety requests

At the lower end of the display there is a pilot line showing the necessary keys for the actual operation. If there is the indication **"Please wait**" input is not possible.

In case you find yourself in a "blind alley" or decide not to carry out the function, use the key <**Esc**> as "emergency exit". This key aborts every function.

The menus are operated by the numeral keys **<0..9>** or the arrow keys and the key **<Input>**. The key **<Esc>** leads back to the previous function.

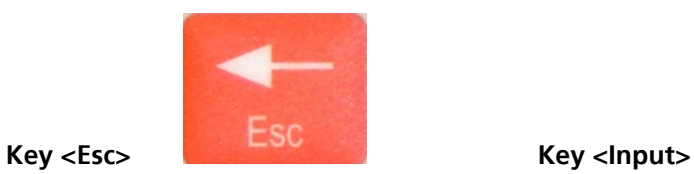

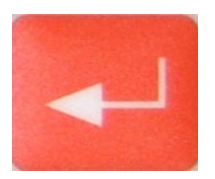

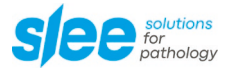

### **2.4 Display**

The display is divided into the following areas:

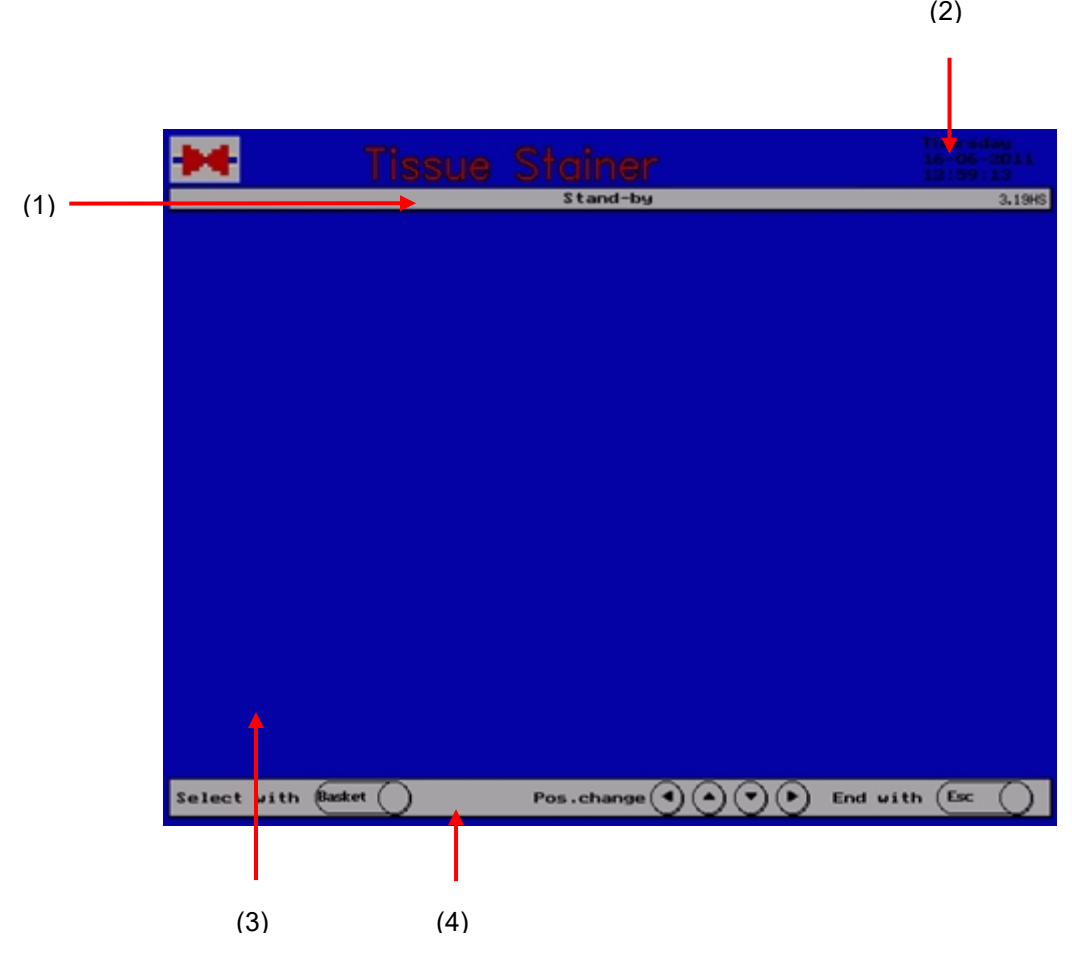

**(1)** Head Line – Indication of the actual state

**(2)** Time and date

**(3)** Operation Screen – Indication of menus, selection windows and status information

**(4)** Pilot Line – Showing the required keys for the actual operation

The display shows only the indications needed for the actual operation.

The indication of time and date should correspond to the local time. It can be modified using system set-up.

### **2.5 Connection Panel**

The connection panel is divided into the following areas:

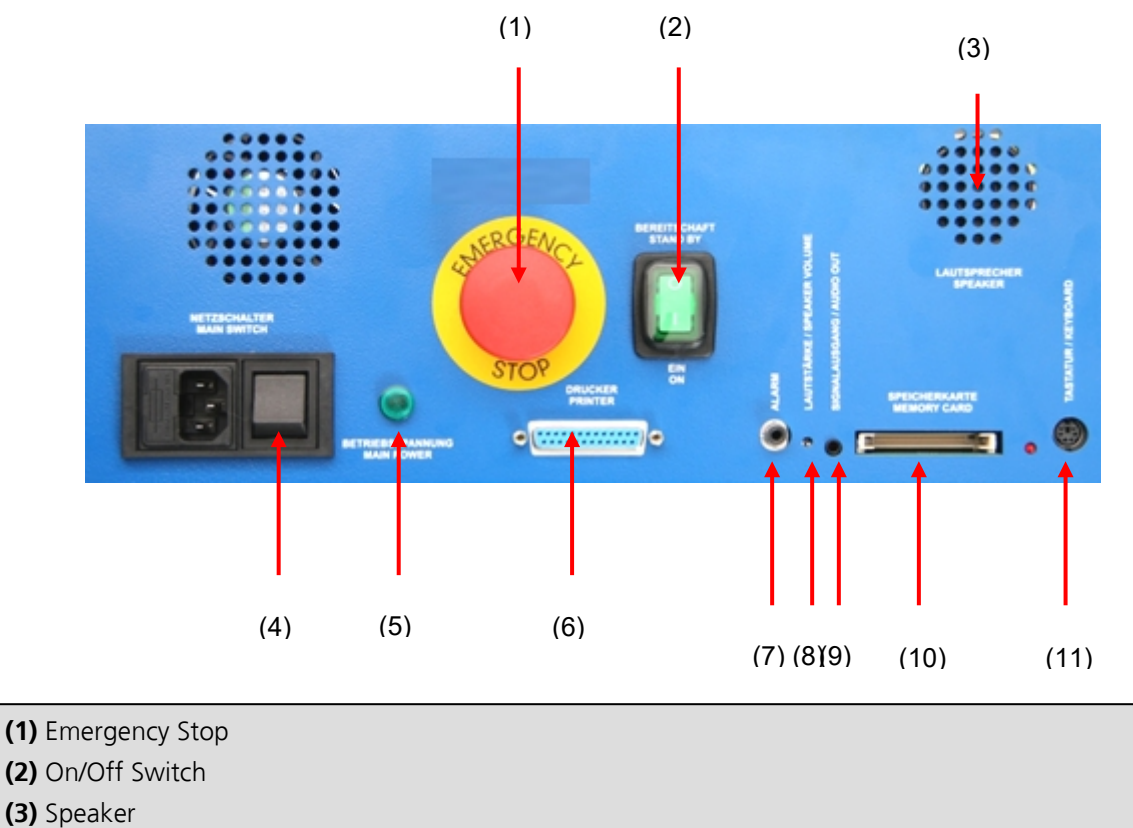

- **(4)** Mains Switch
- **(5)** Indicator Light Mains Switch
- **(6)** Printer Port Connection for a usual printer with parallel interface for the reports of staining
- **(7)** Alarm Contact Connection for an external alarm
- **(8)** Loudness Controller
- **(9)** External Speaker Connection
- **(10)** Memory Card Slot
- **(11)** Keyboard Connection

The power indicator lights up when the mains switch is on and the instrument is connected to mains, independent of the position of the On/Off switch.

The switch being in position "0" the instrument only serves to recharge the battery for emergency power supply.

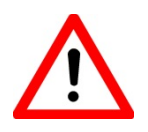

Do not remove or insert the memory card when the instrument is switched on!

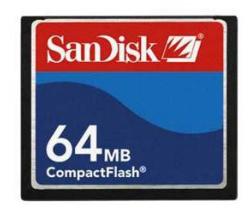

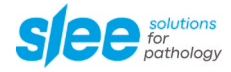

### **2.6 Technical data**

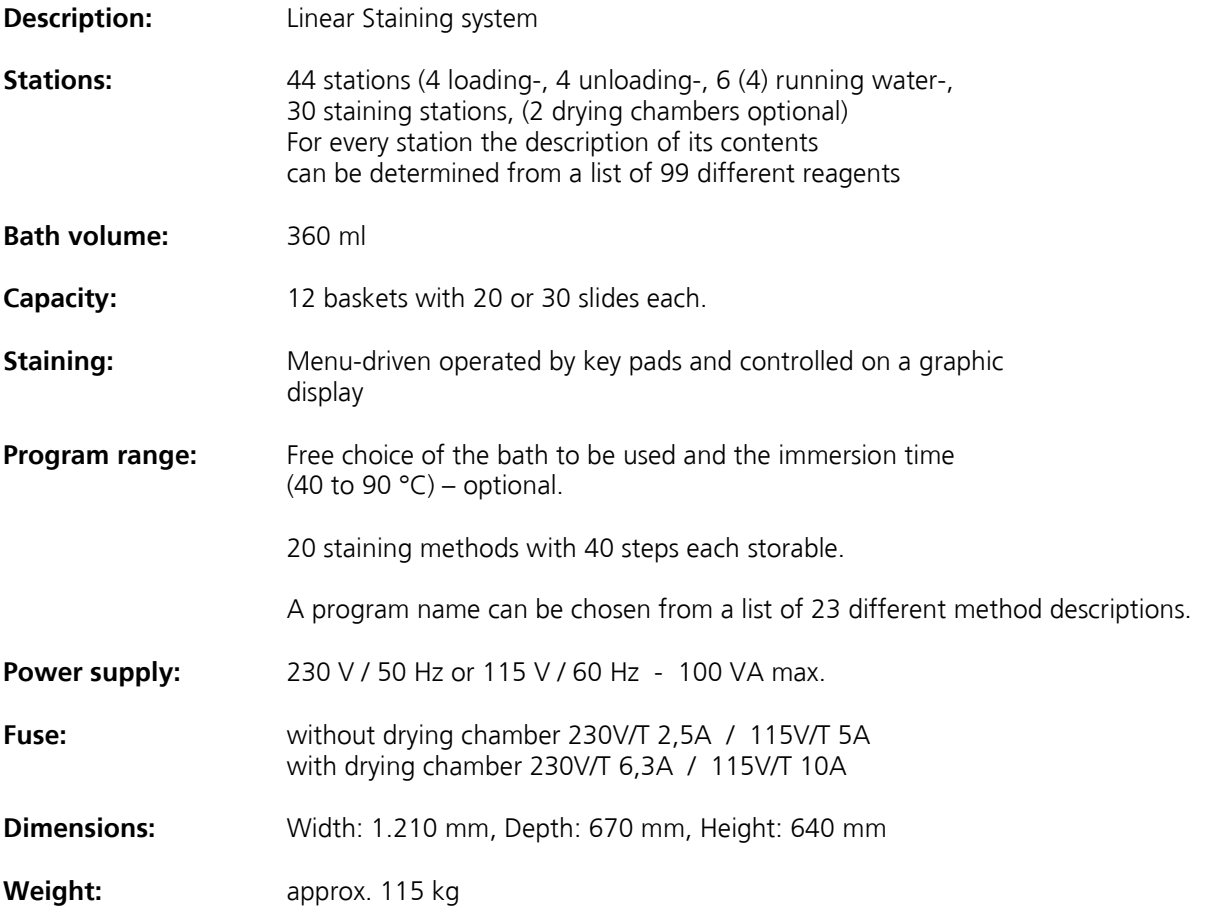

#### **2.7 Operation conditions:**

- the instrument must be used in closed rooms, only
- vibration free, solid table adequate to the weight of the instrument
- the instrument must not be exposed to direct sunlight
- Operating temperature range: +10 to +35 °C
- Operating humidity: max. rel. 80 % non-condensing
- Storage temperature range: +5 to +55 °C
- Storage humidity: max. rel. 80 % non-condensing

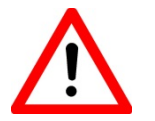

The minimum distance of the instrument back to the wall or other instruments should at least be 10 cm to guarantee sufficient ventilation. Furthermore pay attention that no inflammable objects are in the area heated by the instrument.

## **3 Operation**

### **3.1 Menu structure**

After switching on the instrument as well as after finishing the operation the Slee logo and the indication "Stand-by" appear.

From this status all functions are started.

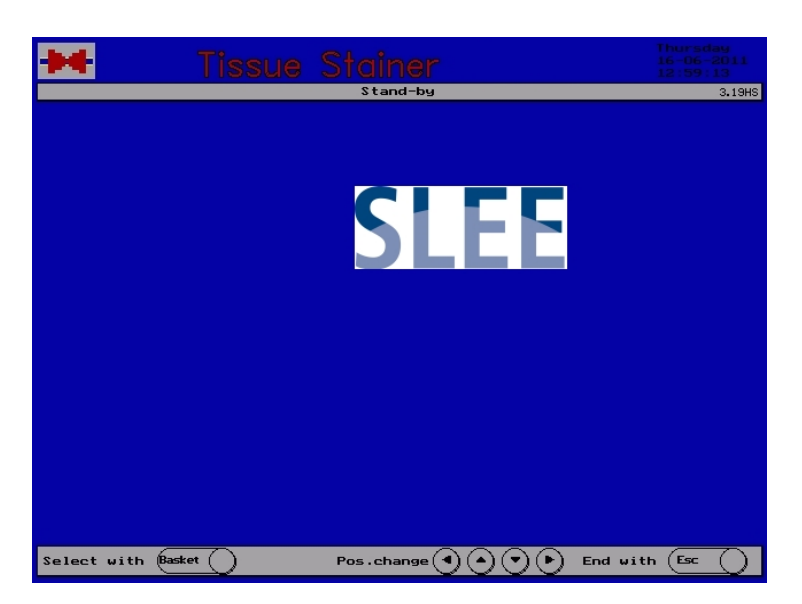

All functions not directly relating to the staining are combined in the "Main menu".

In the stand-by status press **<Esc>** to have access to the main menu.

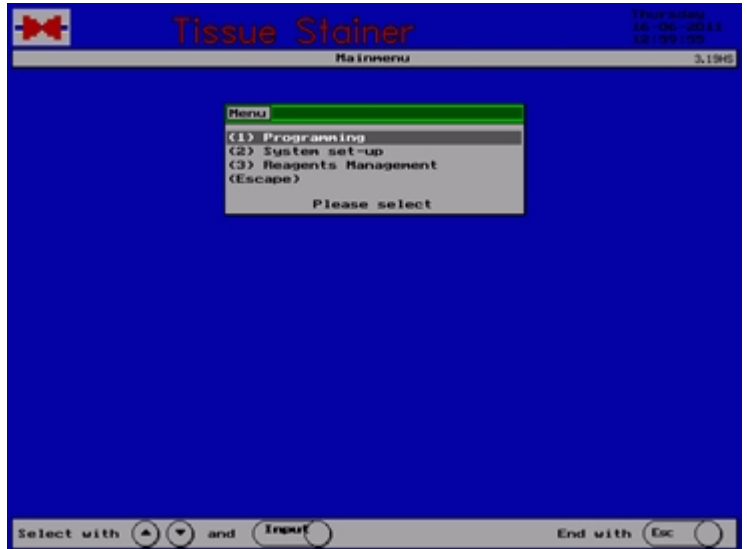

The main menu is divided into programming and system set-up. The key **<Esc>** is used to return to the stand-by status.

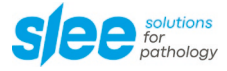

The following design shows the structure of the user panel:

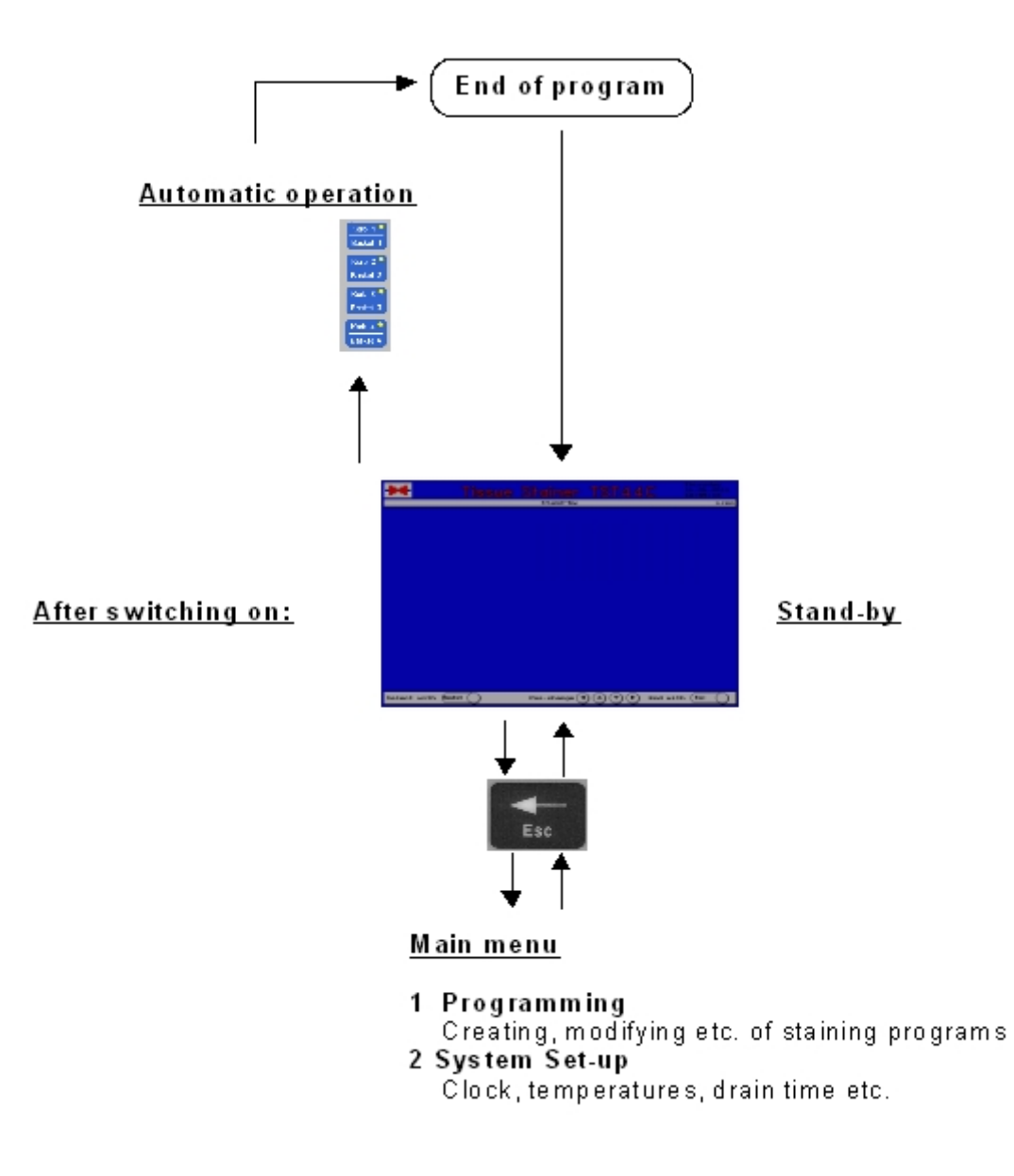

### **3.2 System Set-up**

### **3.2.1 Select the System Set-Up**

Press the key **<Esc>** to return from stand-by to the main menu.

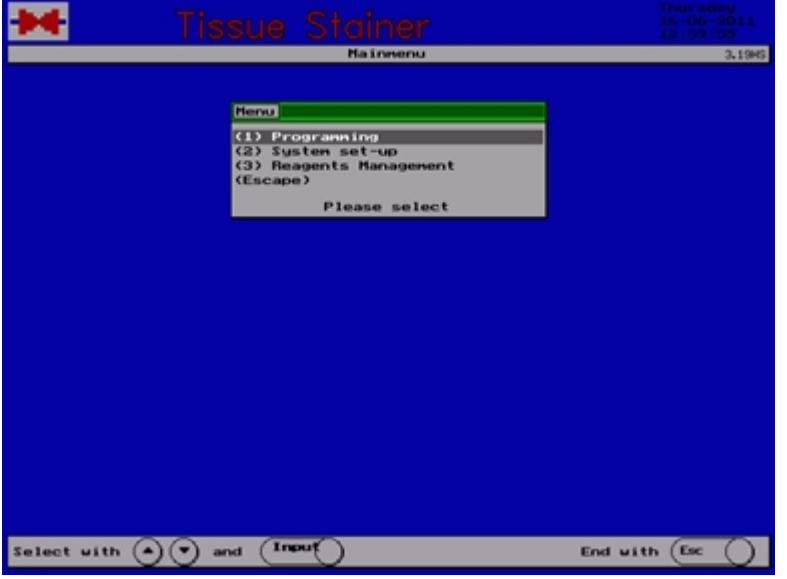

Select point 2 of the main menu to display the menu "System set-up".

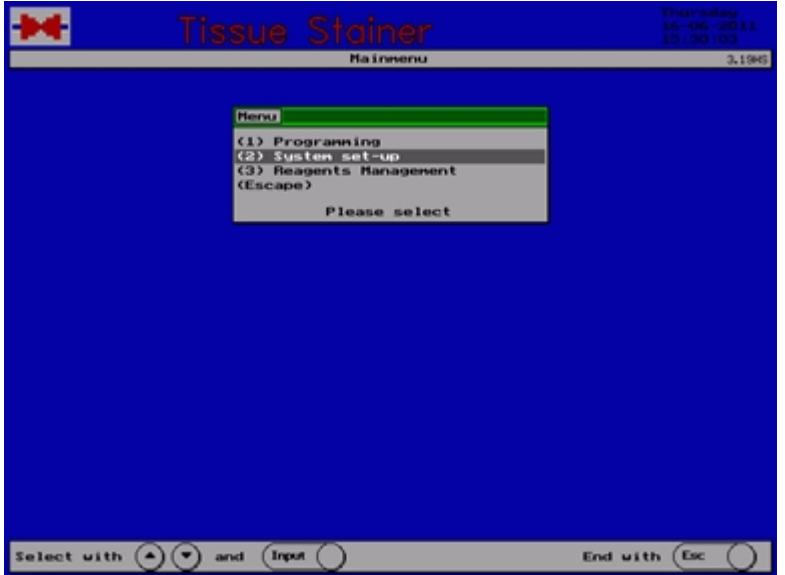

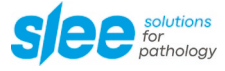

System Set-up 3.1945 ringing **Please select** End with  $\left(\begin{matrix} \text{Ex} \\ \text{Ex} \end{matrix}\right)$ Select with  $\odot$   $\odot$  and  $\qquad$   $\qquad$ 

The menu "System Set-up" contains all specific basic adjustments to be made by the user.

The key **<Esc>** is pressed to return to the main menu.

#### **3.2.2 Set time and date**

Select point 1 of the menu "System Set-up": Set Time / Date

The window for the system clock appears on the display.

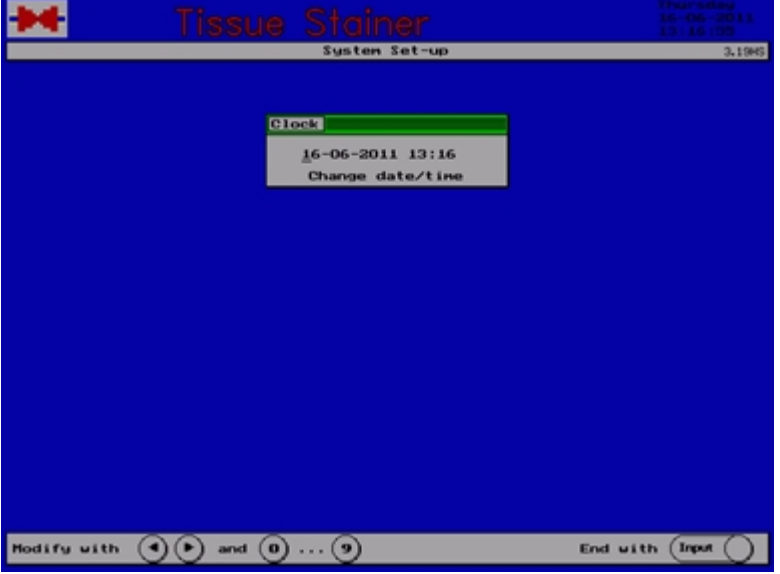

Use the numerical keys to set the date and time. After every input the indicator goes to the next position. The individual positions can be selected by the arrow keys left/right.

### **3.2.3 Modify bath contents**

Select point 2 of the menu "System Set-up": Modify bath contents.

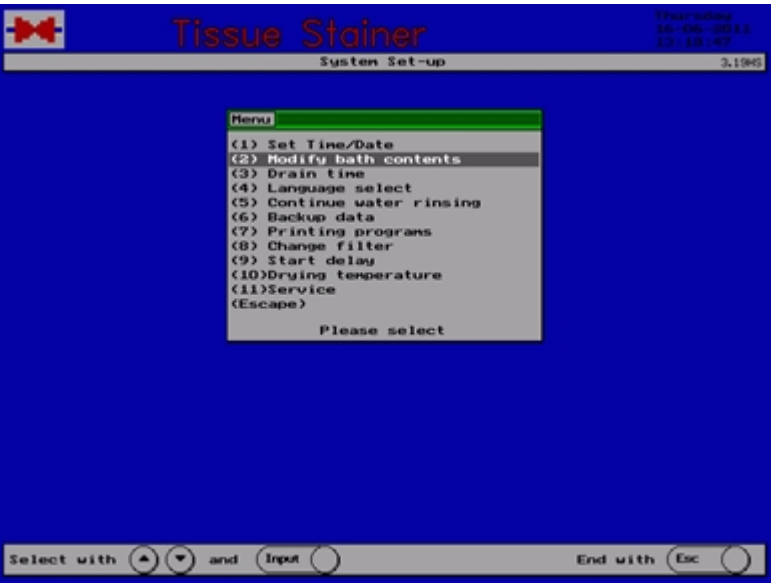

An overview of the baths and their contents is indicated.

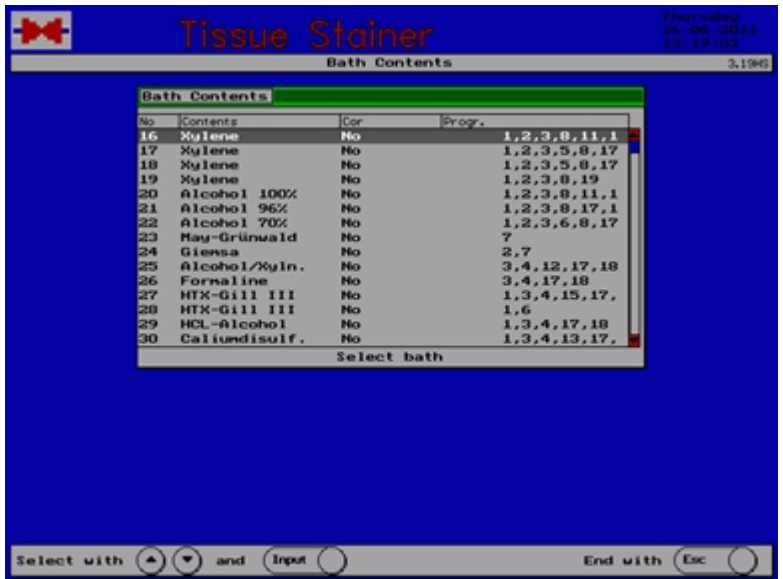

Use the arrow keys to select the bath in question and press **<Input>** .

A second list appears showing the reagent selection.

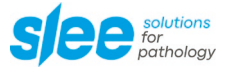

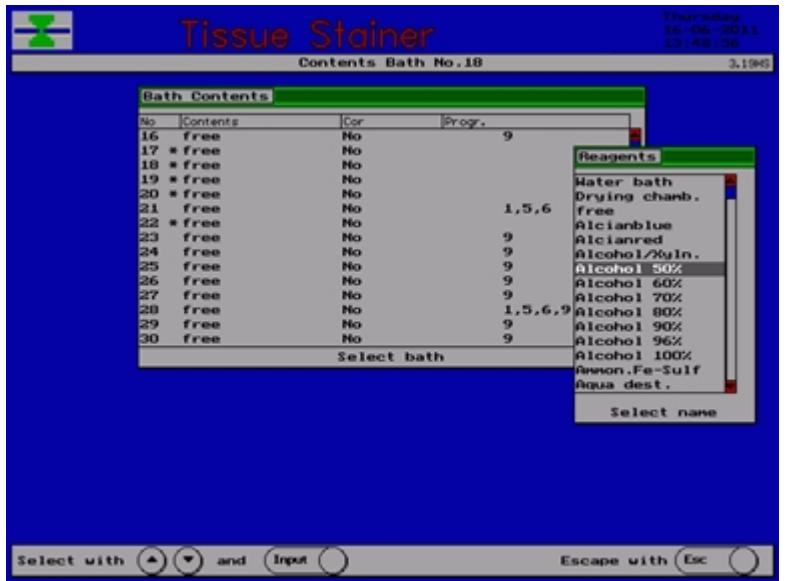

Use the arrow keys to select the requested reagent and press **<Input>** .

In the next column "corr." You can determine whether the immersion time in this reagent has to be kept exactly **<Yes>** or whether it may vary **<No>** .

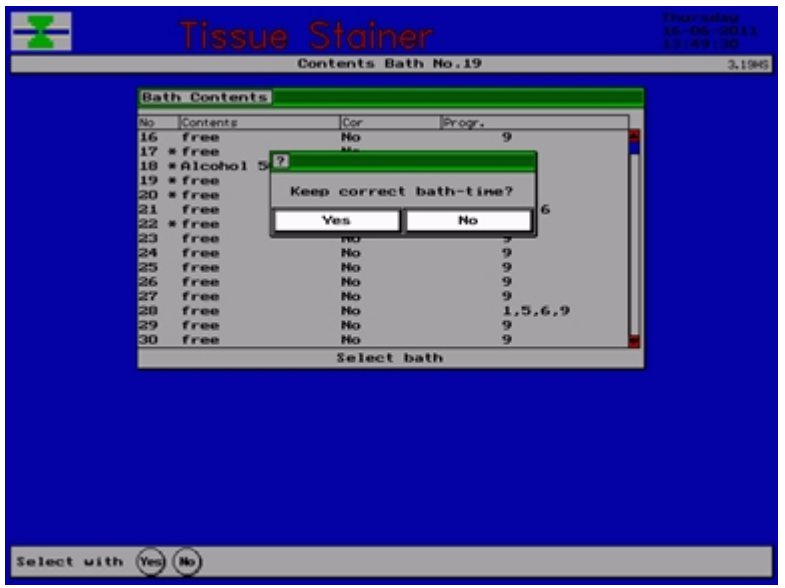

To finish the programming and store the modifications press **<Esc>** .

#### **3.2.4 Drain time**

Select point 3 of the menu "System Set-up": Drain time

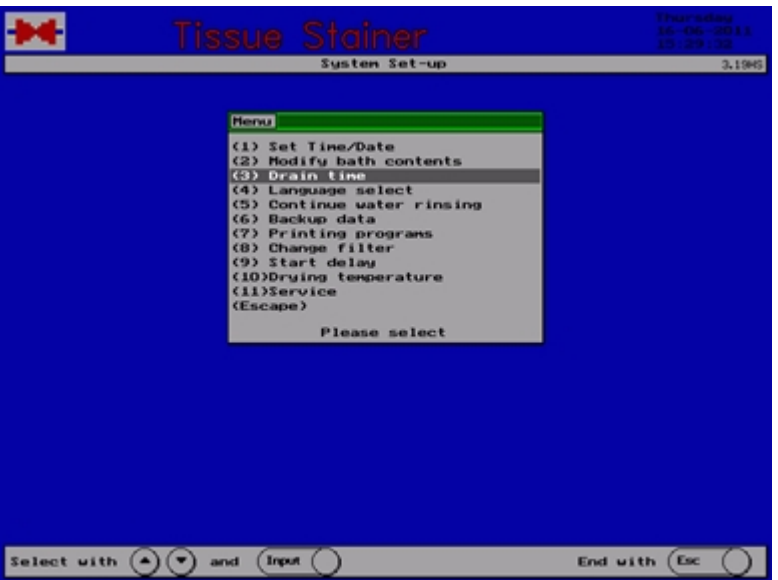

The window for the drain time appears on the display.

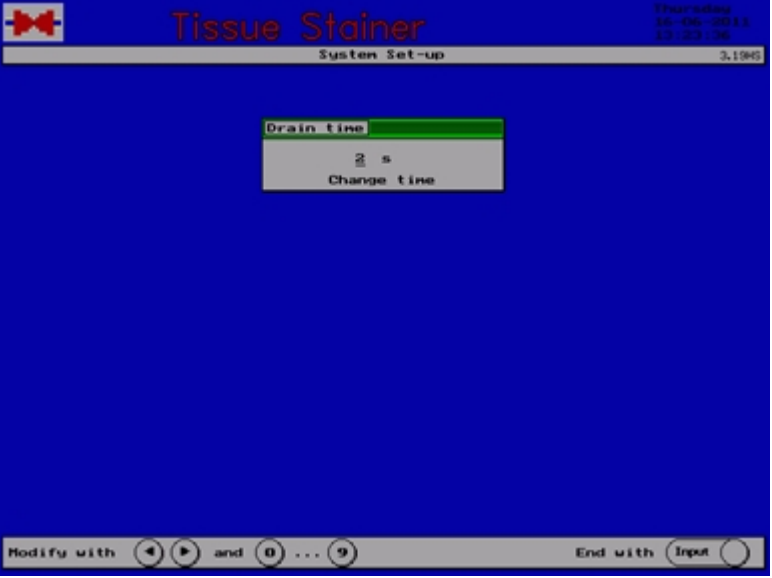

Use the numerical keys to set the required drain time (0s - 9s). The set-up is finished by pressing the key **<Input>**.

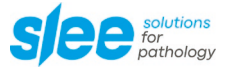

### **3.2.5 Select language**

Select point 4 of the menu "System Set-up": Language select.

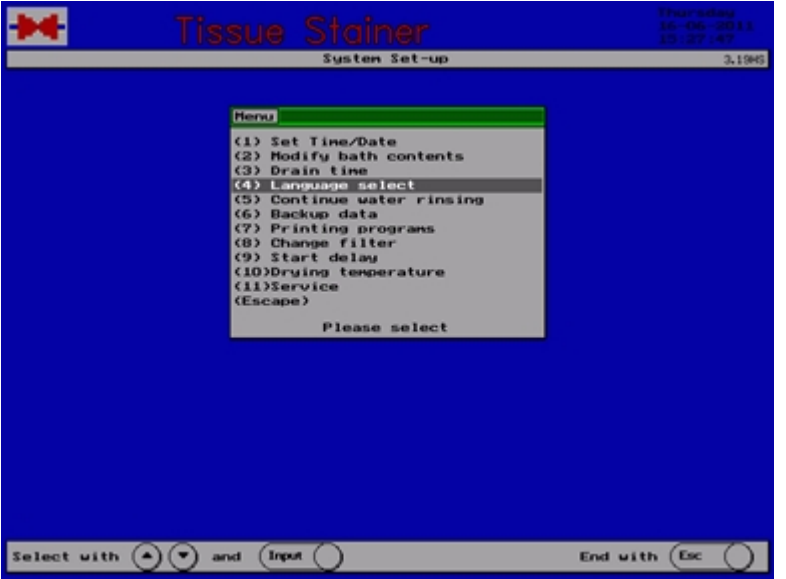

The menu "Language select" appears on the display where the preferred language for the indications can be chosen.

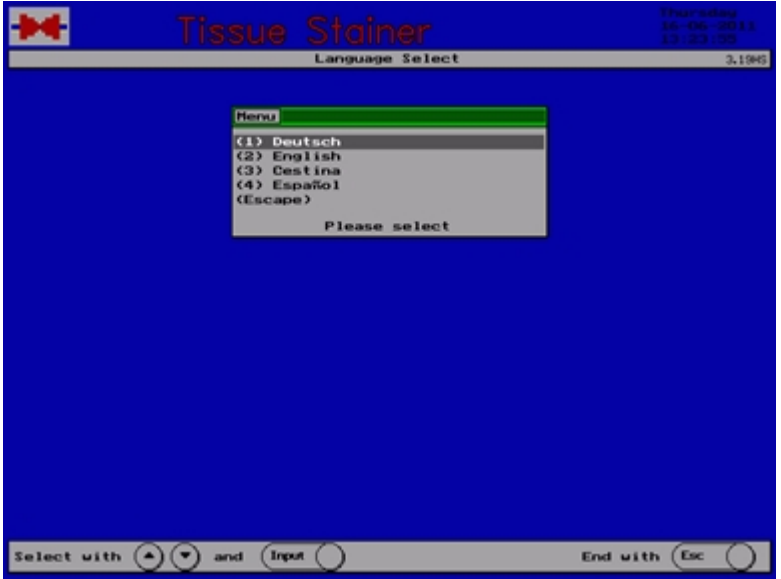

The menu "Language select" determines the language for all texts indicated on the display. Use the numerical keys for your choice.

#### **3.2.6 Continue water rinsing**

The Stainer MAS is equipped with a technology for water saving. The water flow is stopped automatically after the last step requiring water rinsing of all running programs has been finished. In case of need (e.g. for cleaning), an additional period between 1 and 99 minutes can be adjusted, during which the water rinsing is continued.

Select point (5): Continue water rinsing and press **<Input>**.

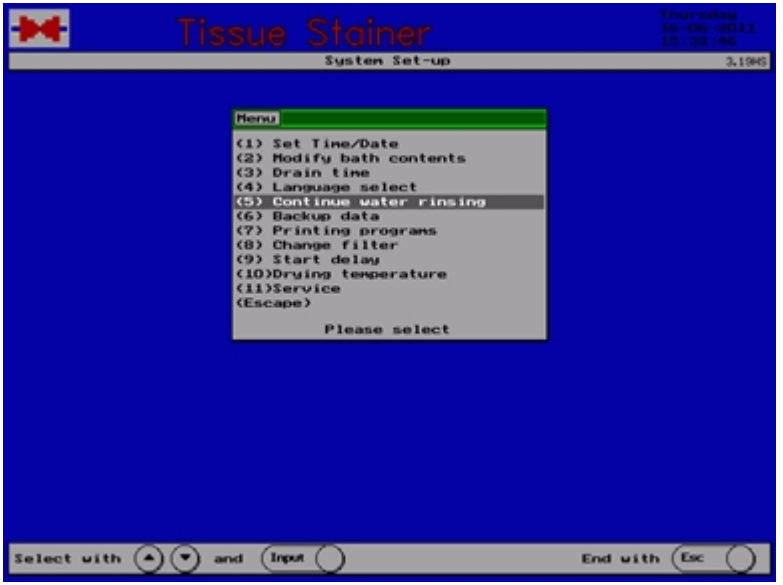

The menu "Continue water rinsing" appears on the display.

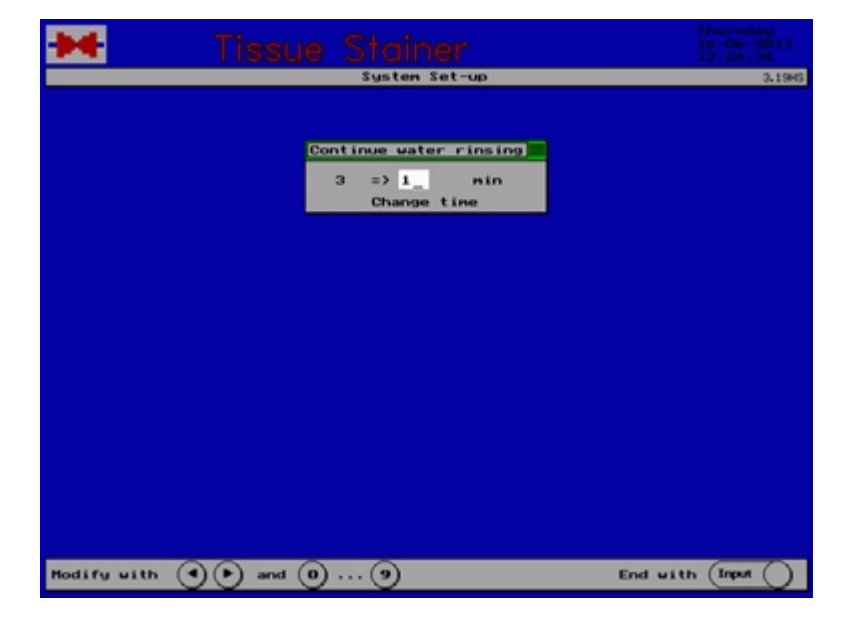

Use the numerical keys for your choice.

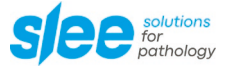

### **3.2.7 Backup data**

Select point 6 of the menu "System Set-up":

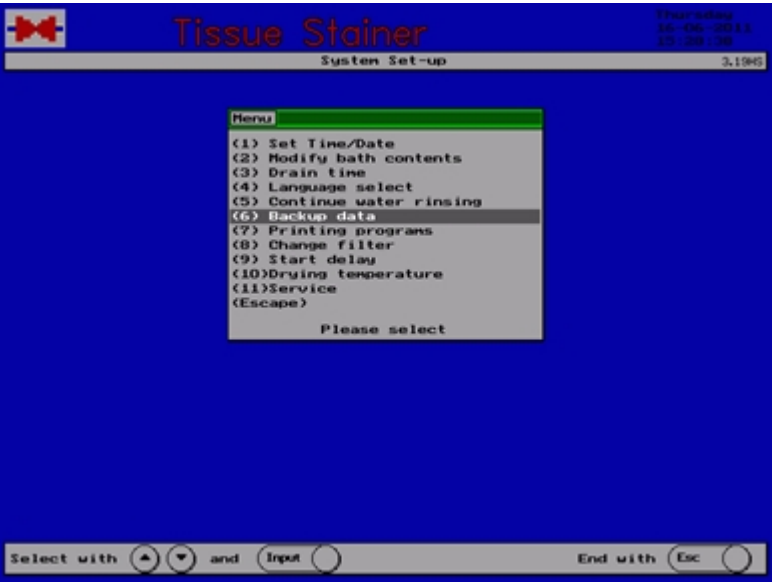

Select typ of backup and press **<Input>**.

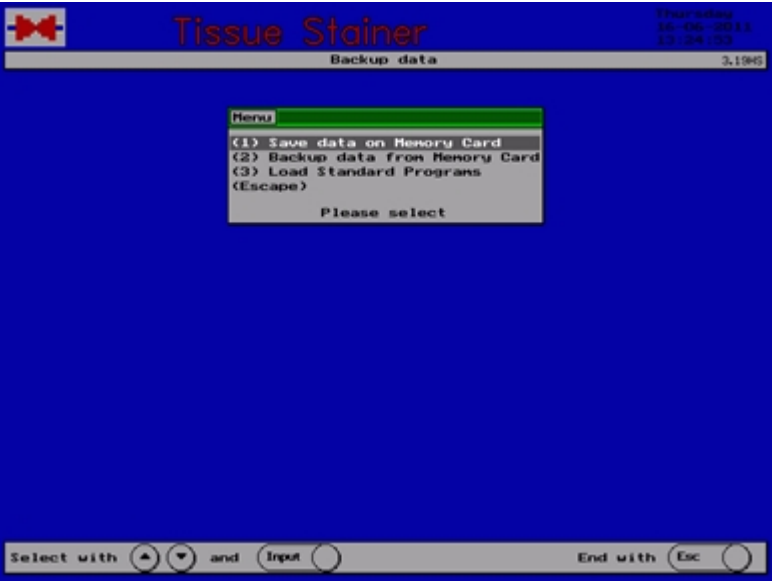

The Backup data menu can copy Backup data: on a CF – Card select point 1, from a CF Card select point 2 or reset all programs select point 3.

### **3.2.8 Printing programs**

Connect a printer and select point 7 of the menu "System Set-up" Printing programs.

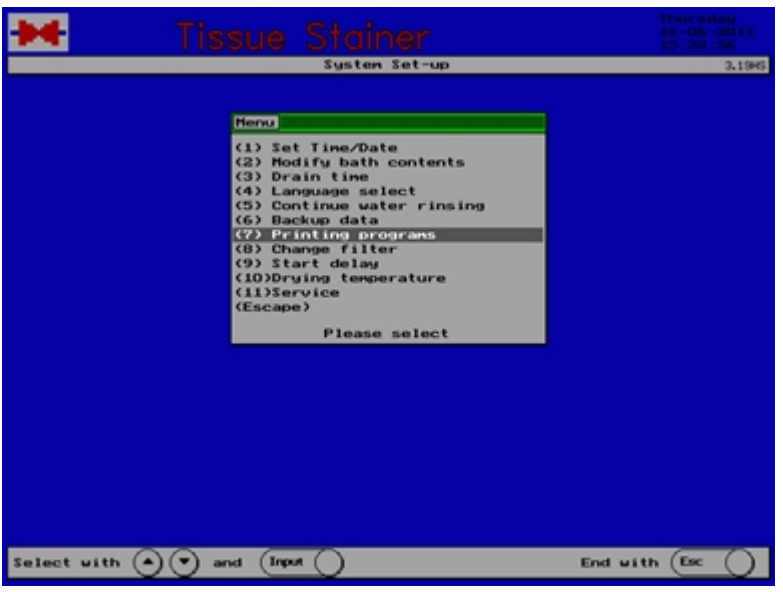

All staining programs and the bath contents list are printed.

### **3.2.9 Confirm change of filter**

After 200 operating hours the indication "Change filter" appears on the display.

Select point 8 of the menu "System Set-up": Change filter.

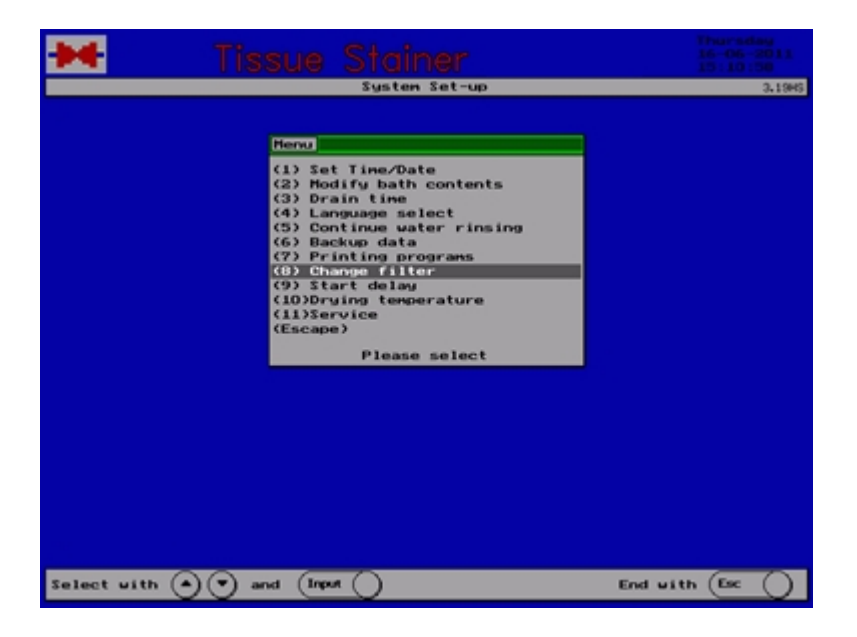

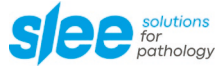

The question "Filter changed ?" appears, which has to be answered by pressing the key <Yes>

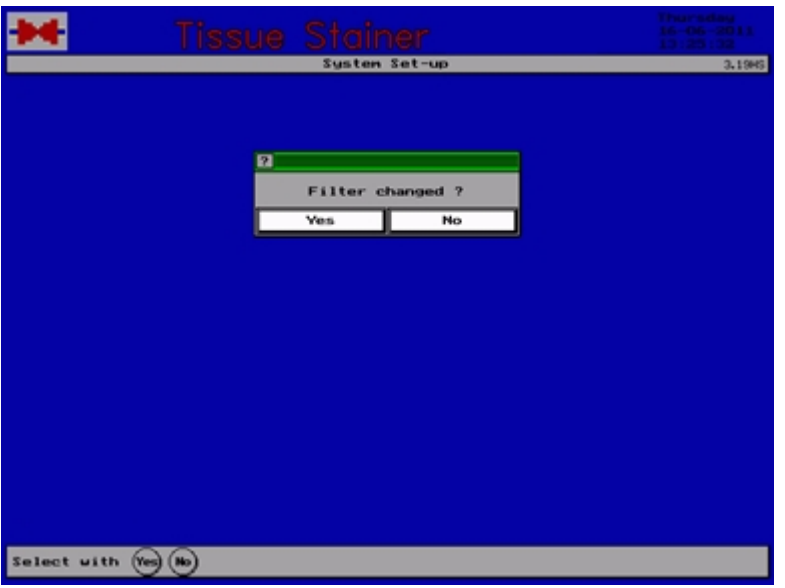

### **3.2.10 Start delay**

You can use the first baths for example for dewaxing. Select point 9 of the menu "System Set-up": Start delay and press **<Input>**.

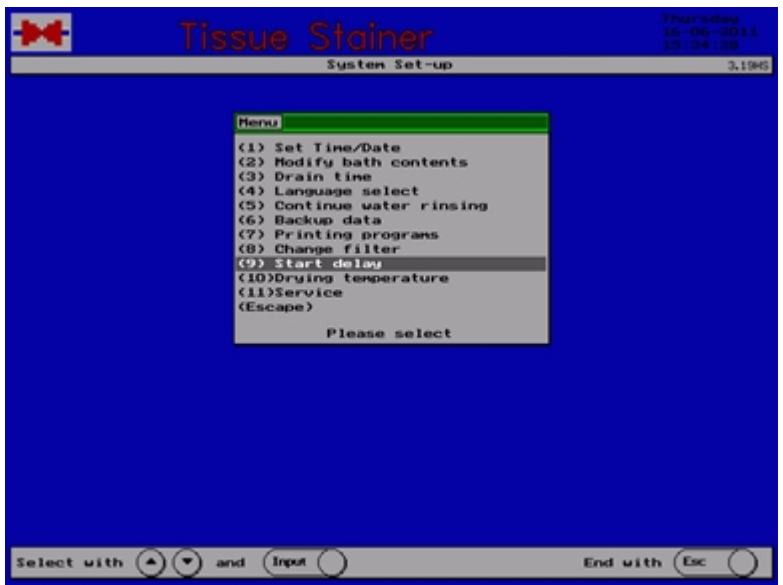

Now you can choose the time in seconds (0s - 600s) during which the baskets should stay in the start position.

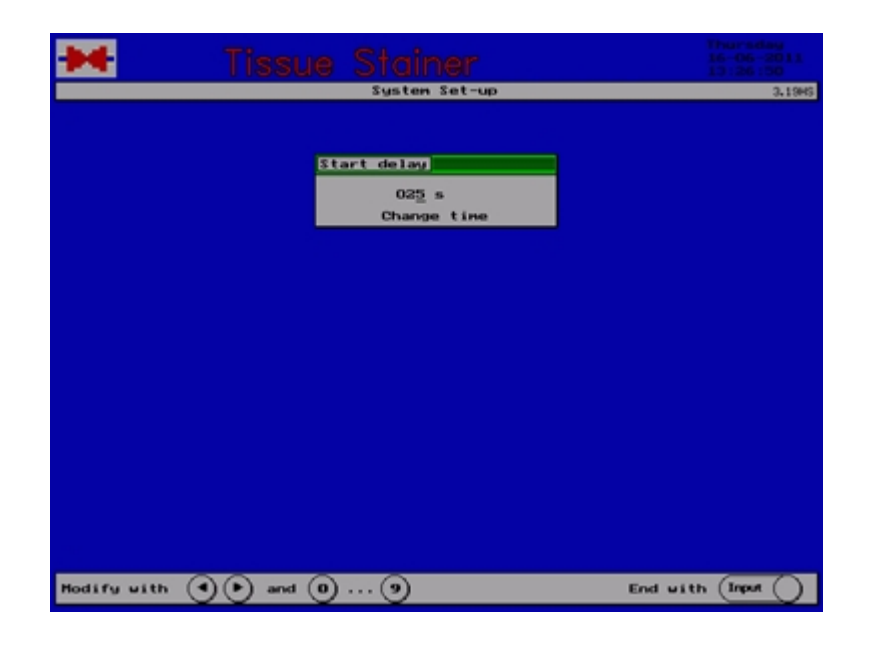

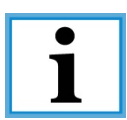

This delay will be valid for all started programmes!

### **3.2.11 Temperature of drying chambers (optional)**

To set the temperature in the two drying chambers select point 5 of the menu "System Set-up": Drying temperature.

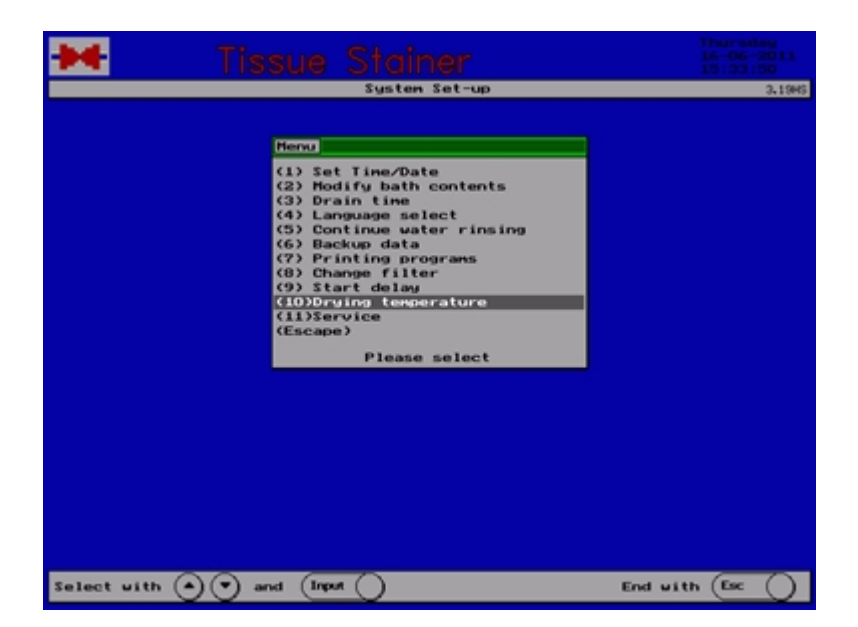

The menu "Drying temperature" appears on the display.

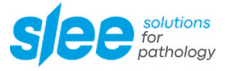

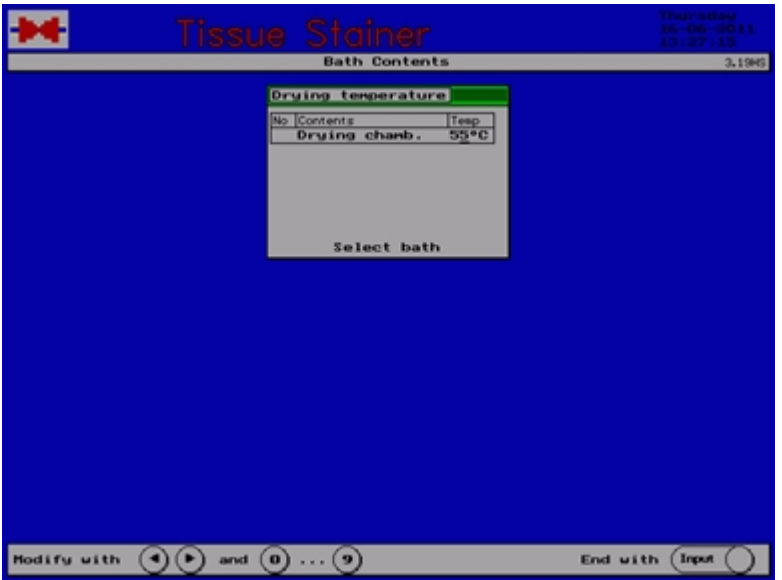

Use the numerical keys to set the required drying temperature. It is the same for both chambers.

The set-up is finished by pressing the key **<Input>**.

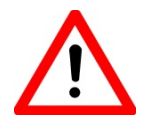

For safety reasons programs must be created so that a step with an inflammable liquid is never followed by the drying chamber as next step. Danger of ignition!

### **3.3 Programming**

### **3.3.1 General Information about Programming**

Press the key **<Esc>** to return from stand-by to the main menu and select point 1 of the menu: Programming.

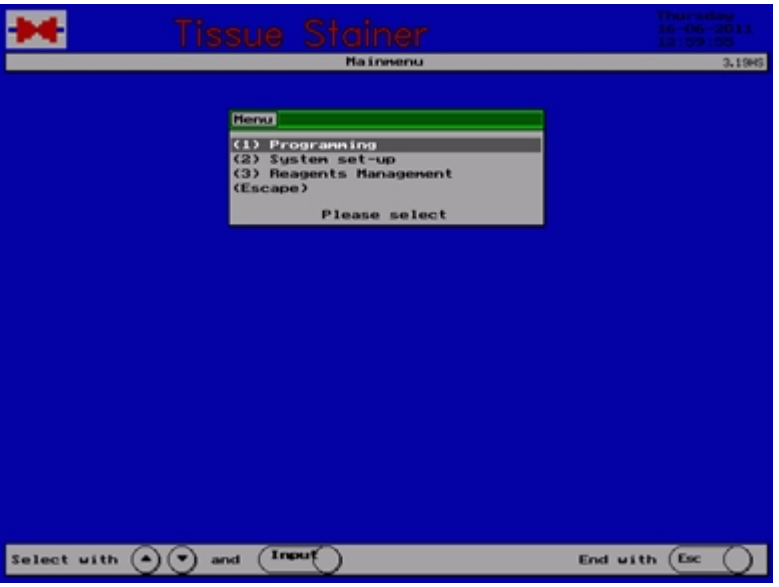

A list of the programming functions appears.

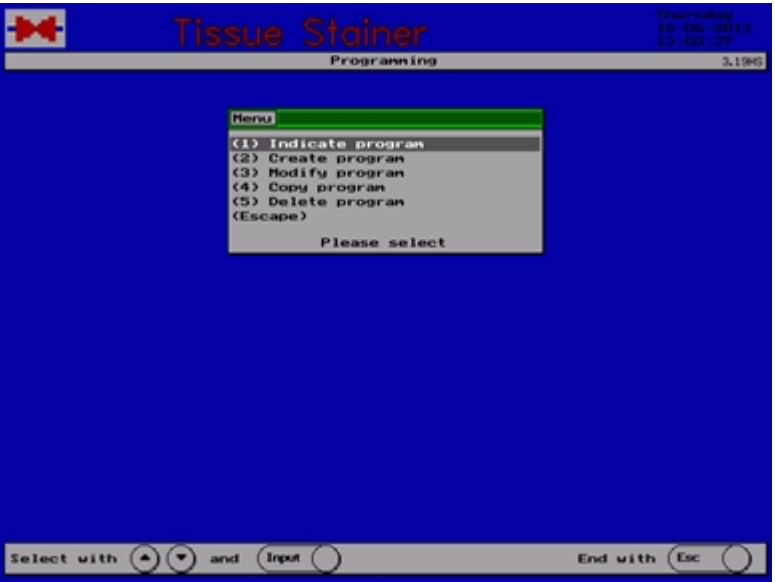

The menu "Programming" contains all functions relating to the staining methods. Up to 20 different methods with up to 40 steps each can be determined. Use the numerical keys for the required function. Return to main menu by pressing **<Esc>**.

The following pages describe all functions of programming.

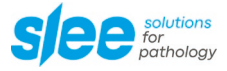

### **3.3.2 Select a Program**

Select point 1 of the menu "Programming": Indicate program

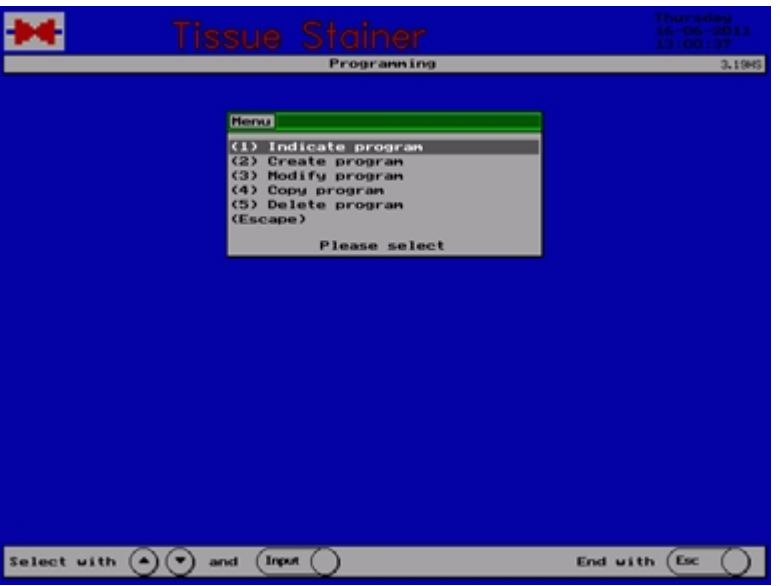

A list of the positions and the existing methods appears.

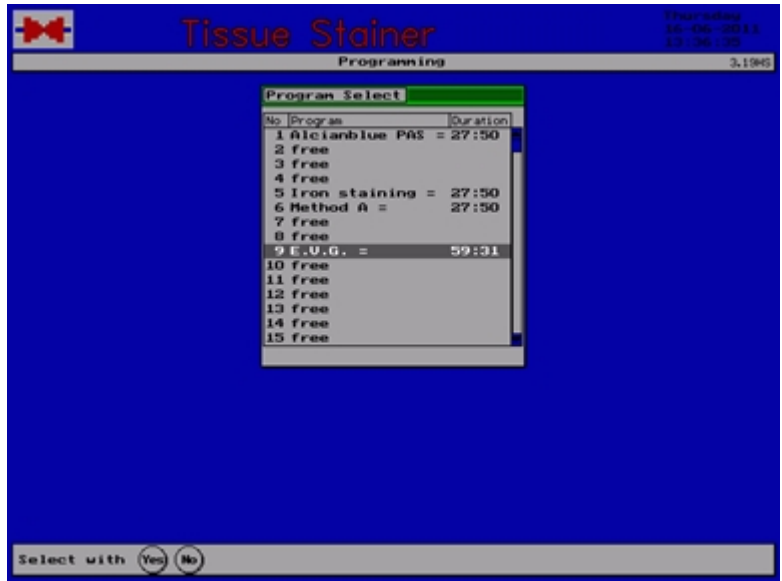

Use the arrow keys to select the method to be indicated and press **<Input>**.

Empty positions are listed as "free" and cannot be indicated.

The display shows the selected staining method.

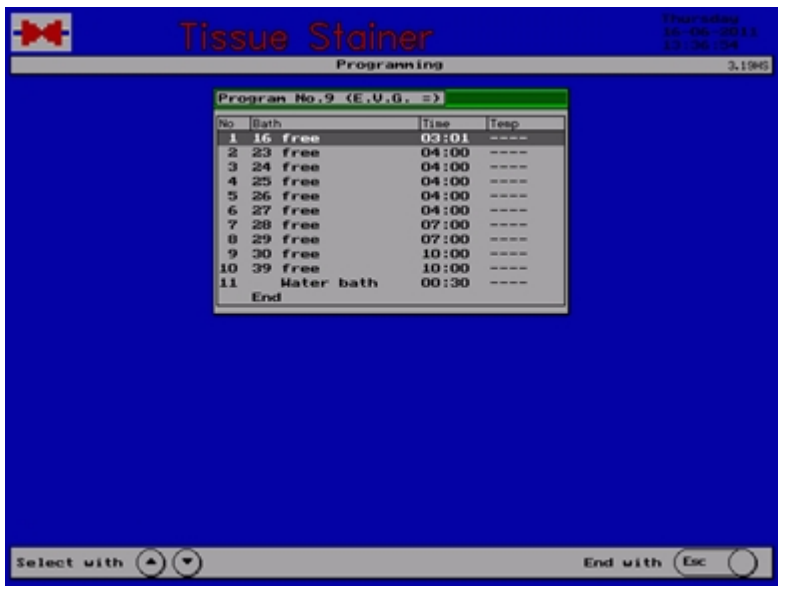

To finish the indication press any key.

### **3.3.3 Create a Program**

Select point 2 of the menu "Programming": Create program.

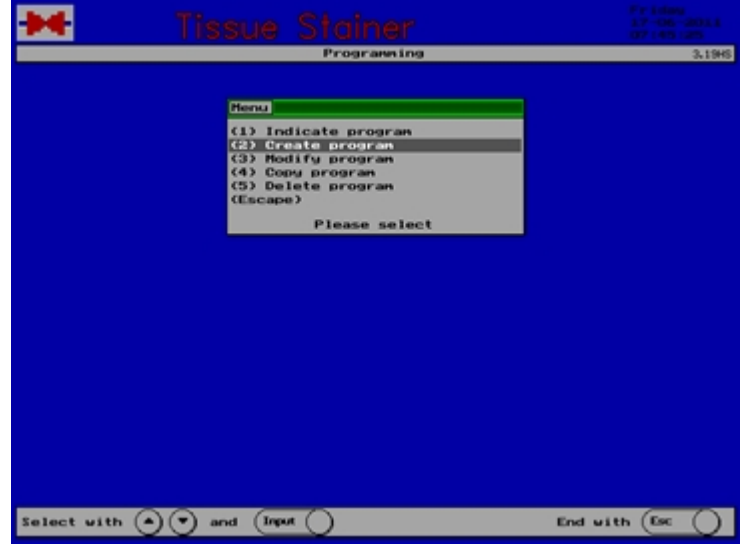

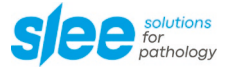

A list of the positions and the existing methods appears.

Use the arrow keys to select a free position and press **<Input>**. Occupied positions may not be chosen.

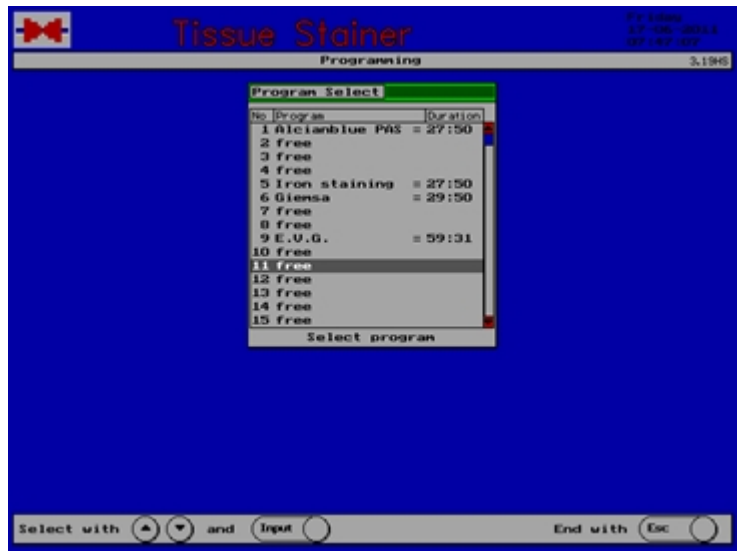

A list of possible names for the new staining method appears.

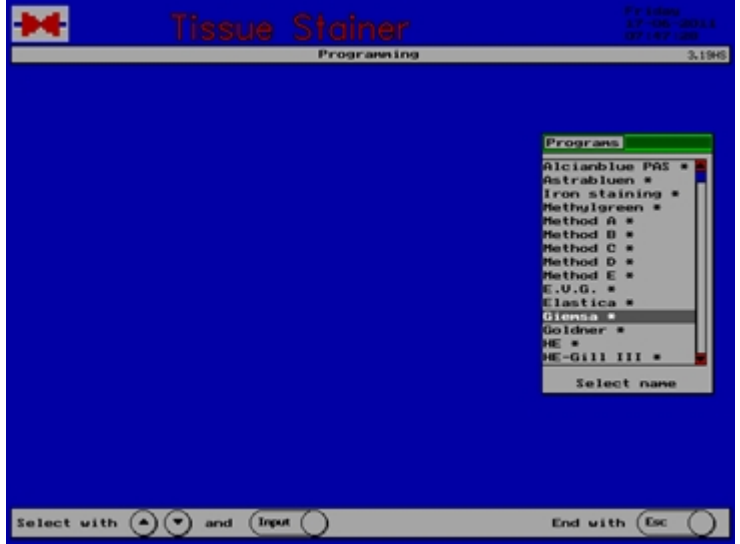

Select a name by using the arrow keys or the numerical keys and press **<Input>**.

The first step of the program to be created is indicated.

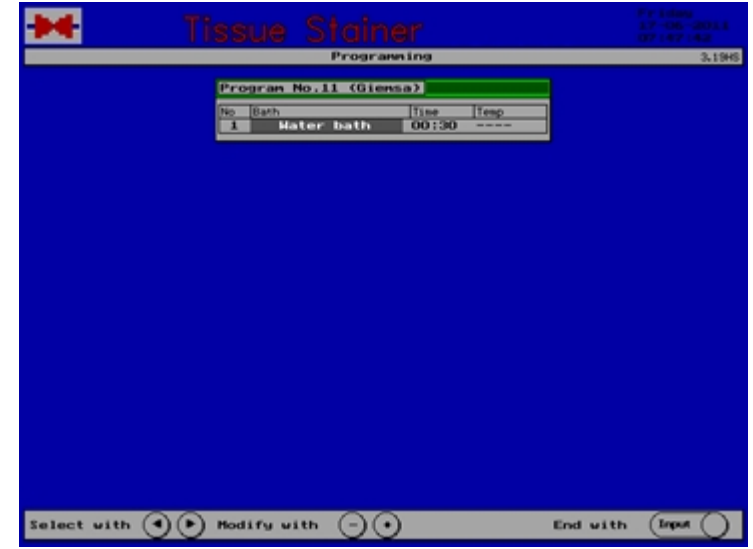

A step comprises the number, the bath to be used and the immersion time. For the drying chamber it contains also the temperature.

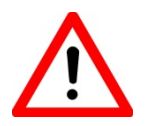

For safety reasons programs must be created so that a step with an inflammable liquid is never followed by the drying chamber as next step. Danger of ignition!

Select the bath to be used by the keys **[+]** and **[-]** or by the arrow keys from the list of baths appearing on the display.

Select a column by using the right or left arrow key. Select the immersion time using the keys **[+]** or **[-]** or the numerical keys 0...9.

Select the temperature of the drying chambers by using the keys **[+]** or **[-]** or the numerical keys **<0...9>**.

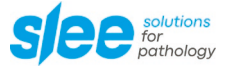

Having finished the editing of the indicated step press **<Input>**.

The question "Input correct?" appears.

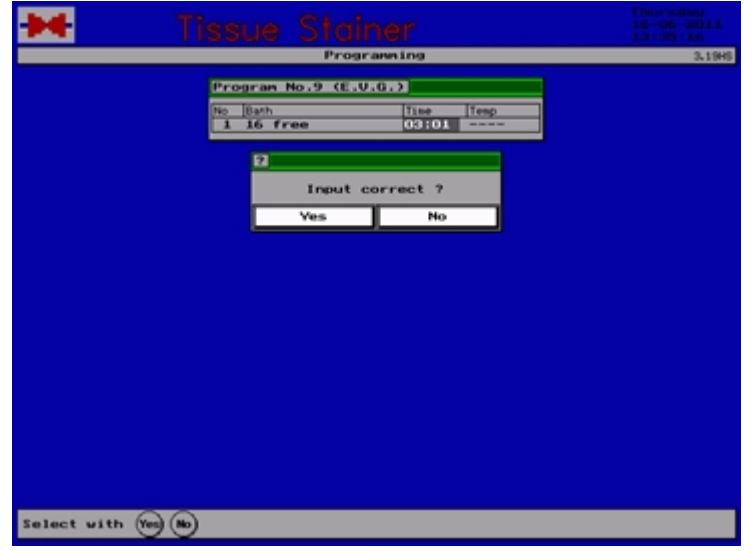

Press <Yes> if all data are correct or <No> if you want to modify data.

The question "another step ?" appears.

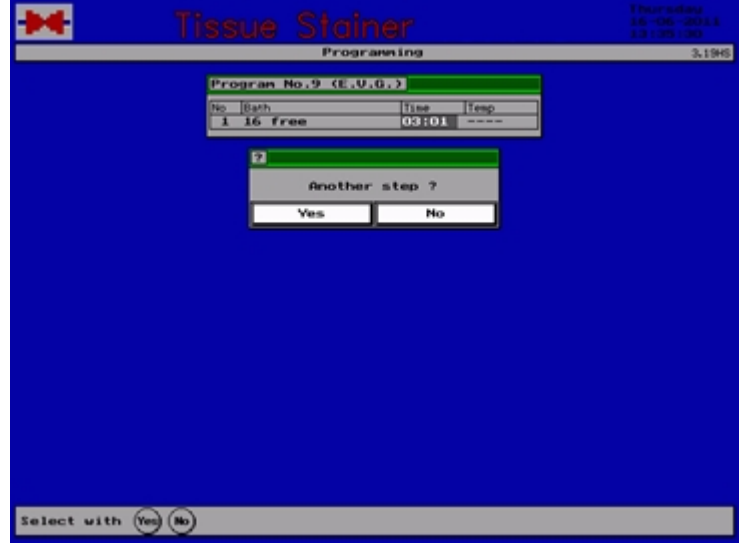

Press **<Yes>** if you want to edit another step. (Up to 40 steps are possible).

In case you pressed the key **<Yes>** the next step is indicated and can be edited as mentioned before.

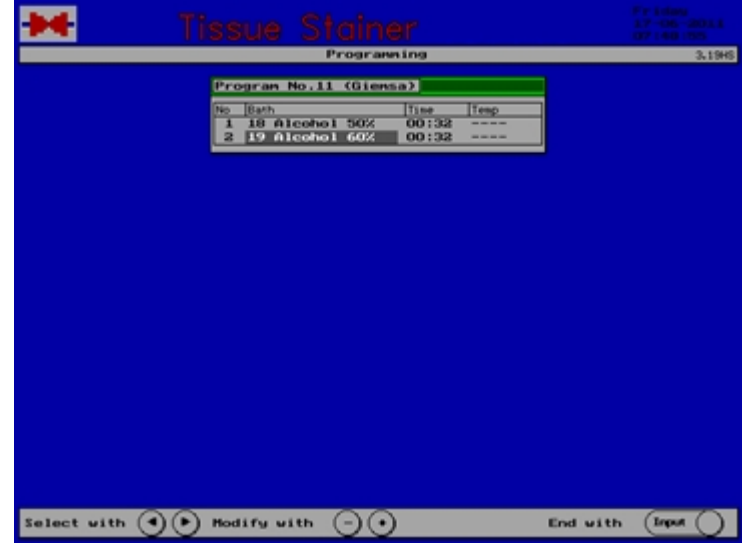

Repeat these steps until the staining protocol is completed and confirm the question "another step ?" by pressing **<No>**.

### **3.3.4 Modify Program**

#### **3.3.4.1 General Information on Modifying a Program**

If you want to modify an existing program select point 3 of the menu "Programming": Modify Program

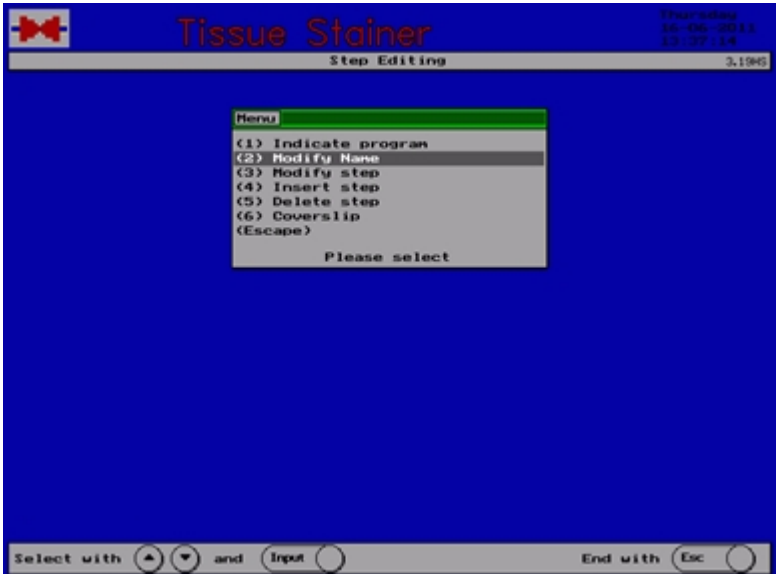

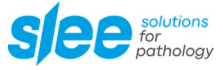

A list of the positions and the existing methods appears.

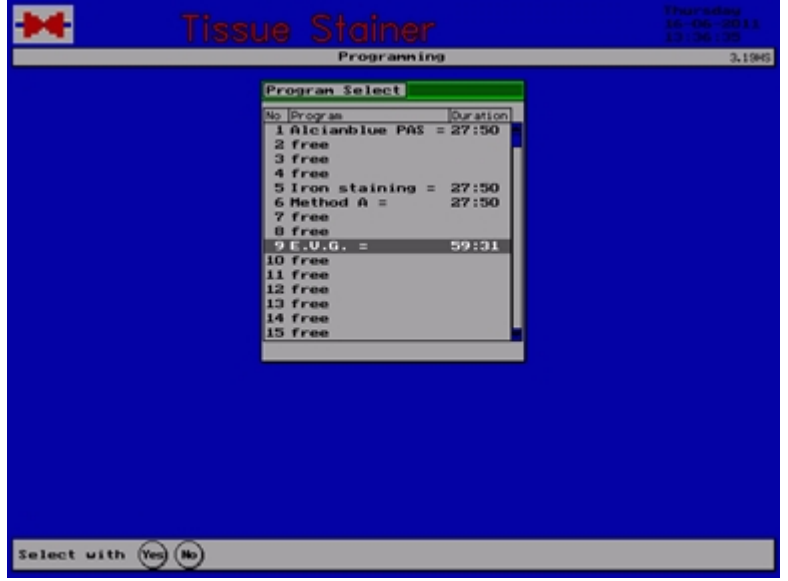

Use the arrow keys to select the program to be modified and press **<Input>**.

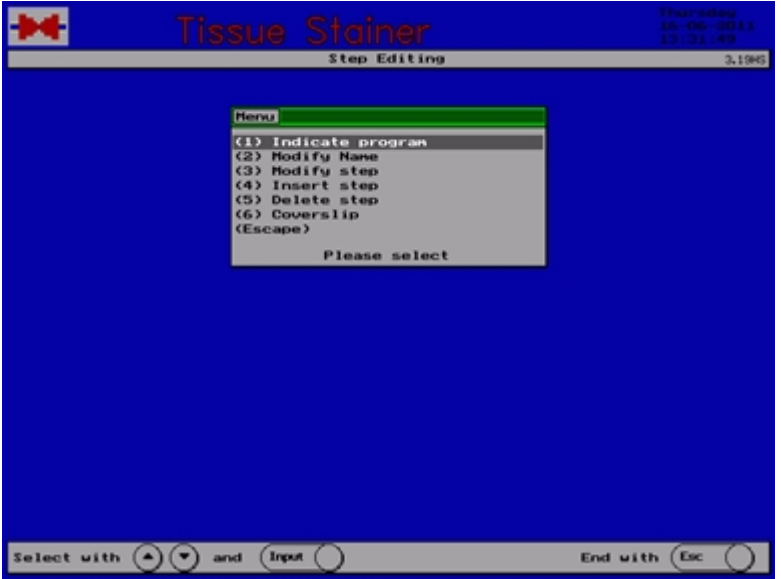

The menu "Step editing" comprises all functions necessary to modify the stored staining methods.

Select the required function by using the numerical keys.

By pressing <Esc> you return to the menu "Programming".

The following pages describe all functions of step editing.

### **3.3.4.2 Select a Program**

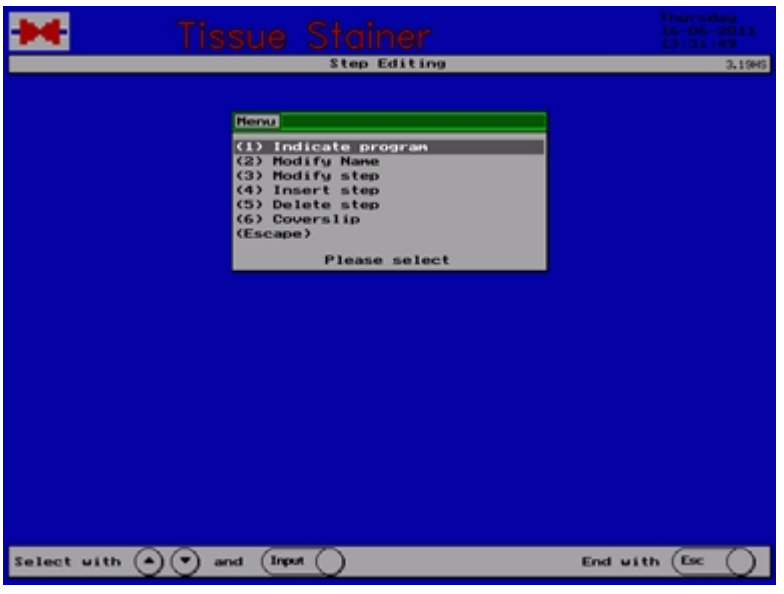

By pressing key 1 "Indicate program" the staining method selected in function "Modify Program" is indicated on the display.

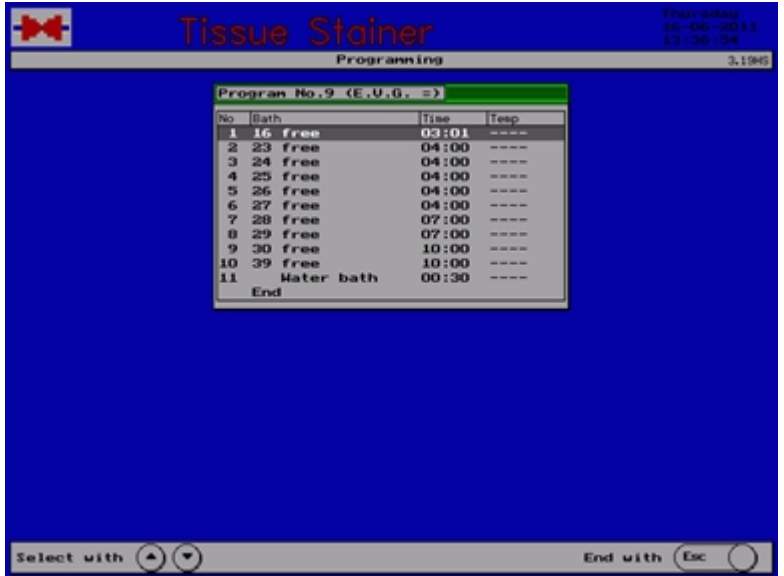

The indication is finished by pressing any key.
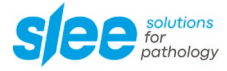

### **3.3.4.3 Select name**

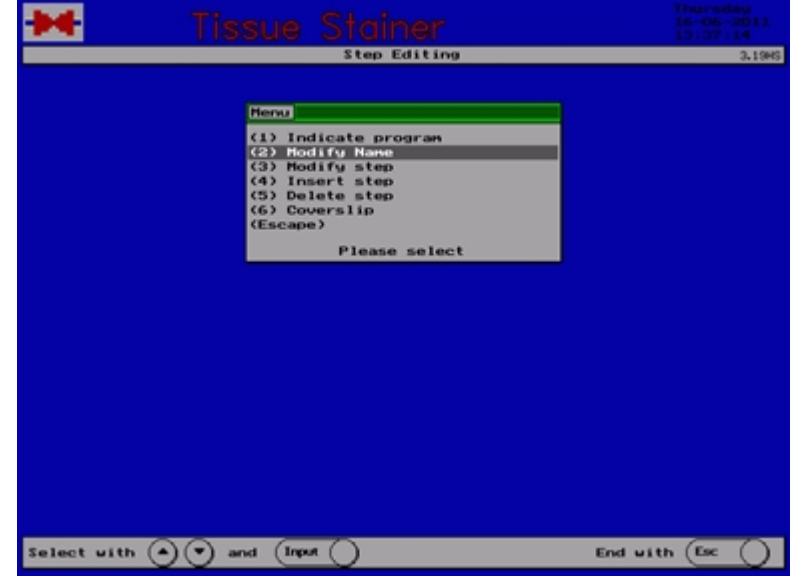

The name of the program can be changed by using function 2 "Select name".

A list of possible program names appears.

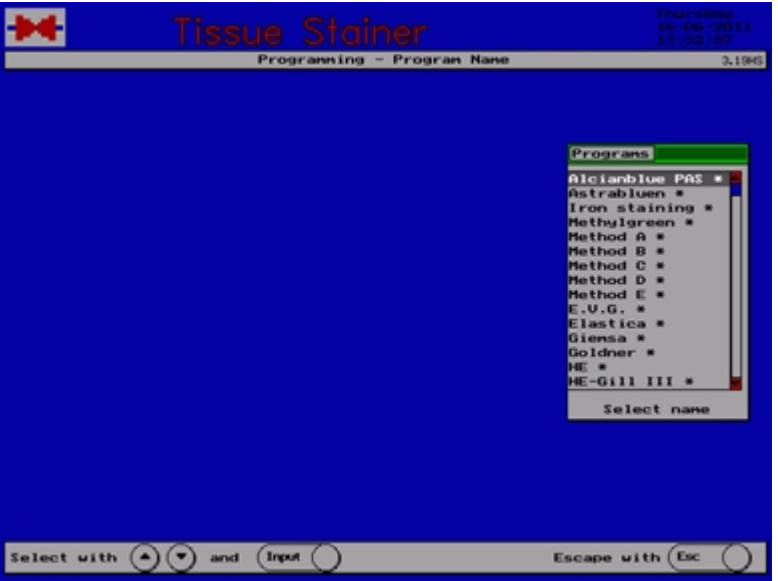

Select a name and press **<Input>**.

# **3.3.4.4 Modify step**

A single step of a staining method can be modified by using function 3 "Modify step".

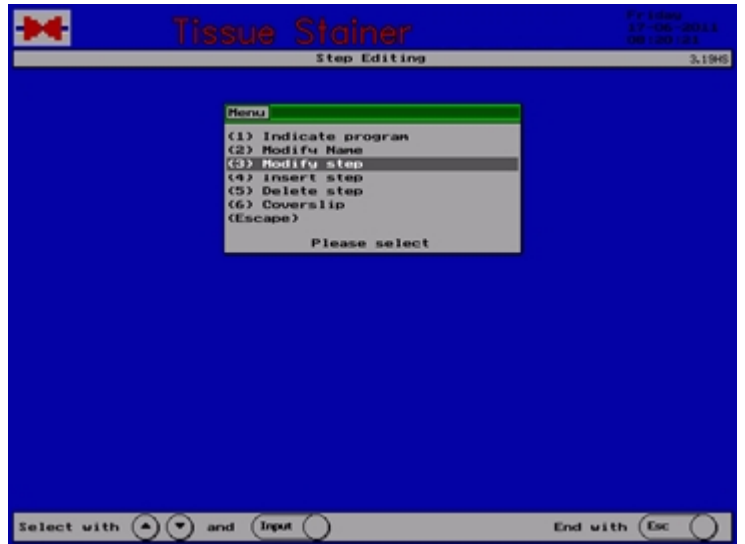

The staining method is indicated.

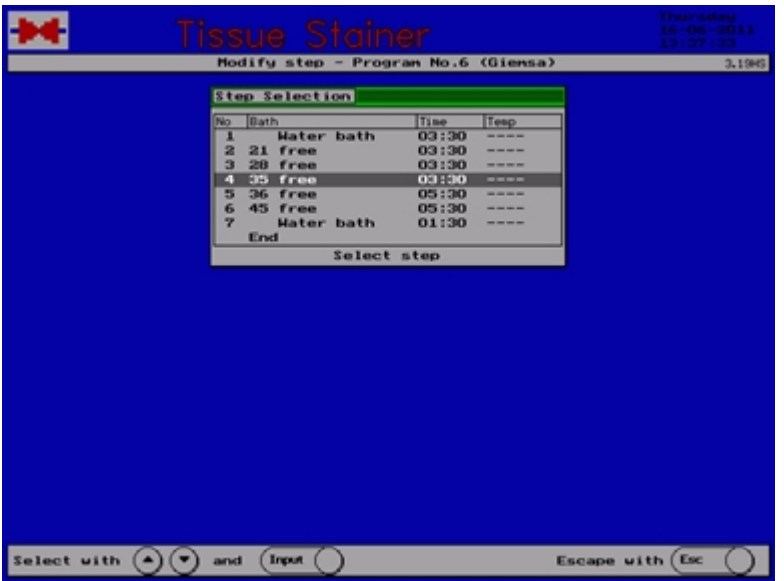

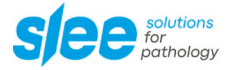

Select the step to be modified and press **<Input>**.

Now you can program the selected step.

A step comprises the number, the bath to be used and the immersion time, for the drying chambers (optional) also the temperature.

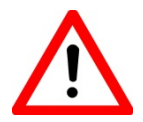

For safety reasons programs must be created so that a step with an inflammable liquid is never followed by the drying chamber as next step. Danger of ignition!

Using the arrow keys the different columns are selected and the data for the indicated step are put in.

Select the bath to be used by the keys **[+]** and **[-]** or by the arrow keys from the list of baths appearing on the display

Select the immersion time using the keys **[+]** and **[-]** or the numerical key 0...9.

Having finished the editing of the indicated step press **<Input>**.

The modification is finished by pressing the key **<Esc>**.

#### **3.3.4.5 Insert step**

A single step can be inserted in the staining method. Use function 4 "Insert step"

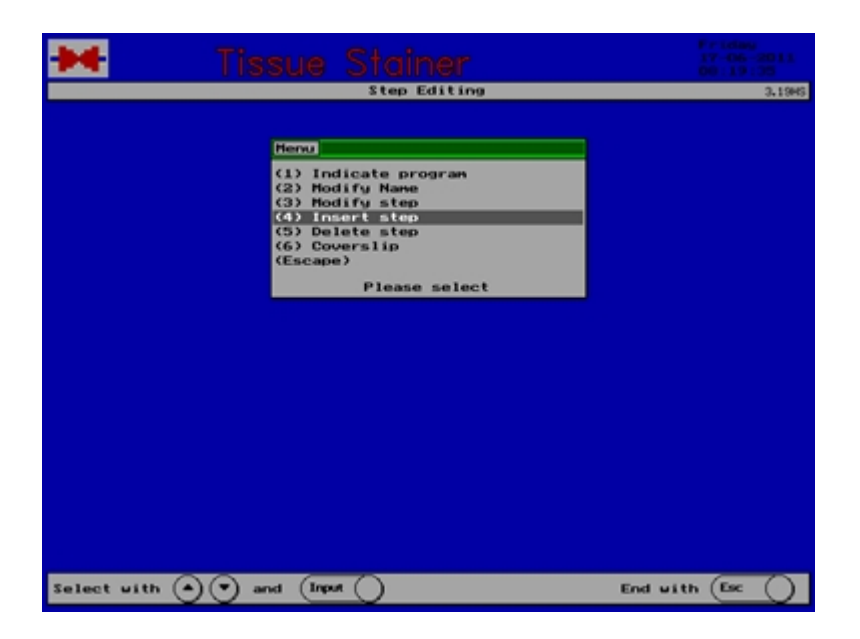

A staining method can comprise up to 40 steps. The staining method is indicated.

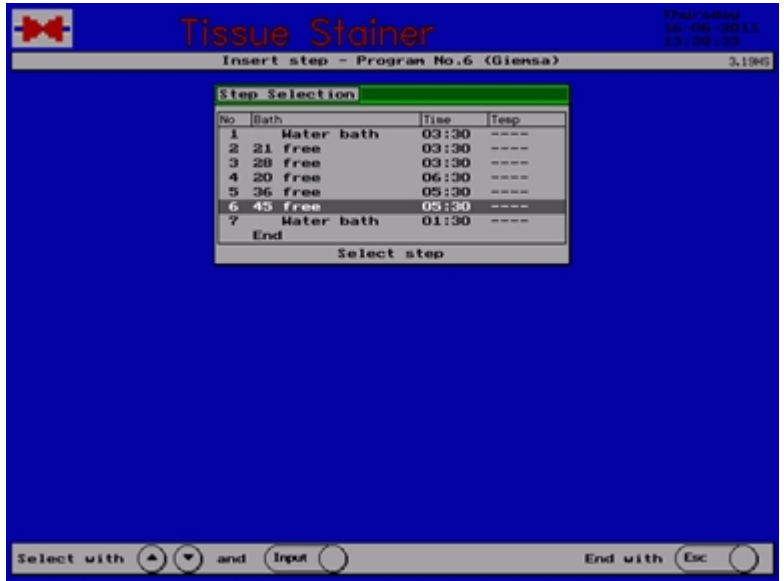

Go to the position in the method where a step shall be inserted and press **<Input>**.

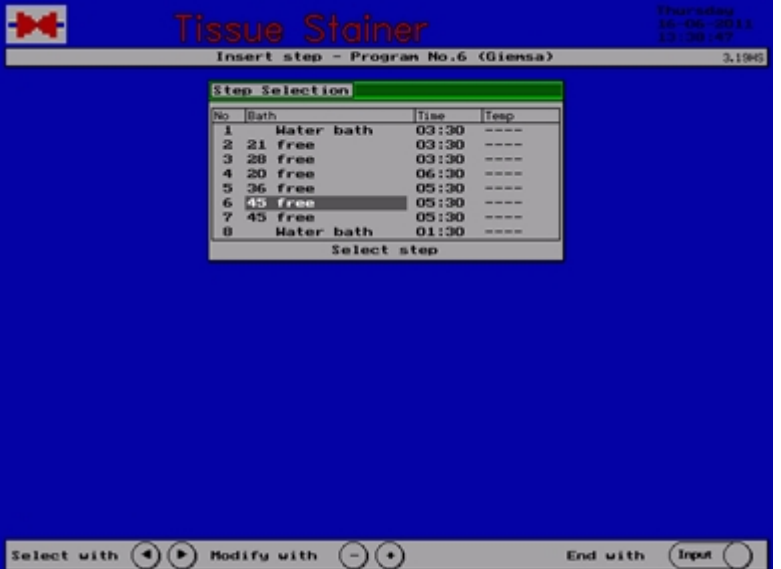

The step is inserted by copying the marked one. Now you can edit the new step.

A step comprises the number, the bath to be used and the immersion time. For the drying chamber (optional) it contains also the temperature.

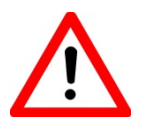

For safety reasons programs must be created so that a step with an inflammable liquid is never followed by the drying chamber as next step. Danger of ignition!

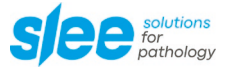

### **3.3.4.6 Delete step**

A single step can be erased of the staining method.

Use function 5 "Delete step"

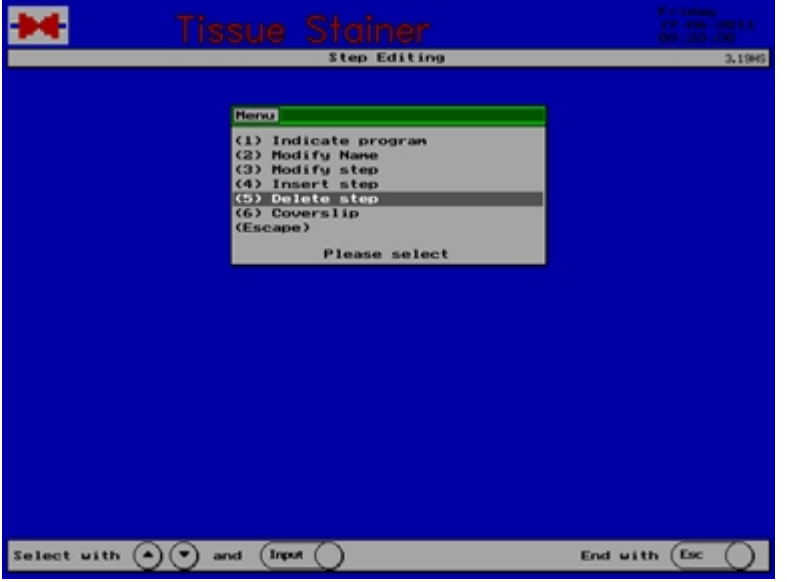

The staining method is indicated.

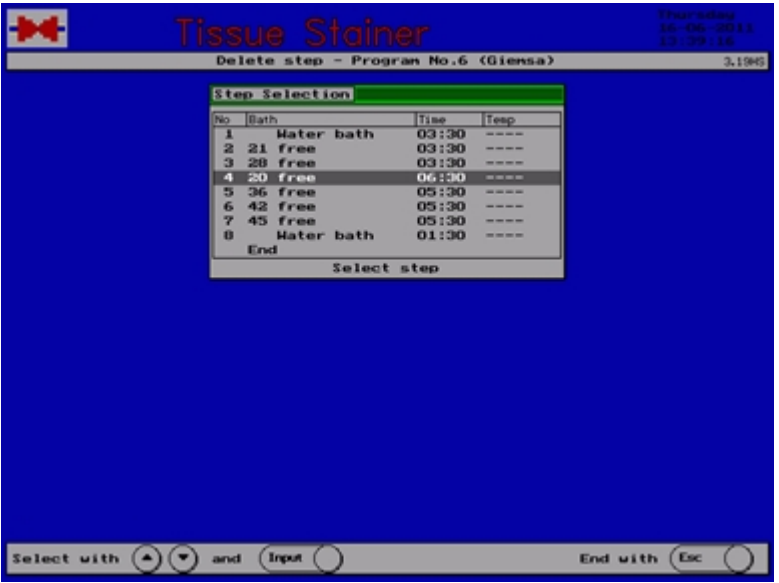

Select the step to be erased and press **<Input>**.

The question "Delete step ?" appears, which is confirmed by pressing **<Yes>**.

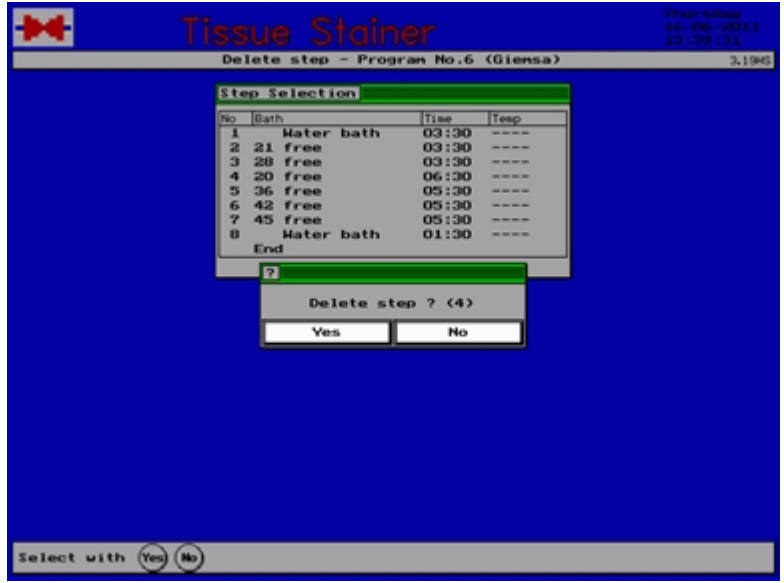

After having deleted the last step the step editing ends.

# **3.3.5 Copy program**

Select point 4 of the menu "Programming": Copy program.

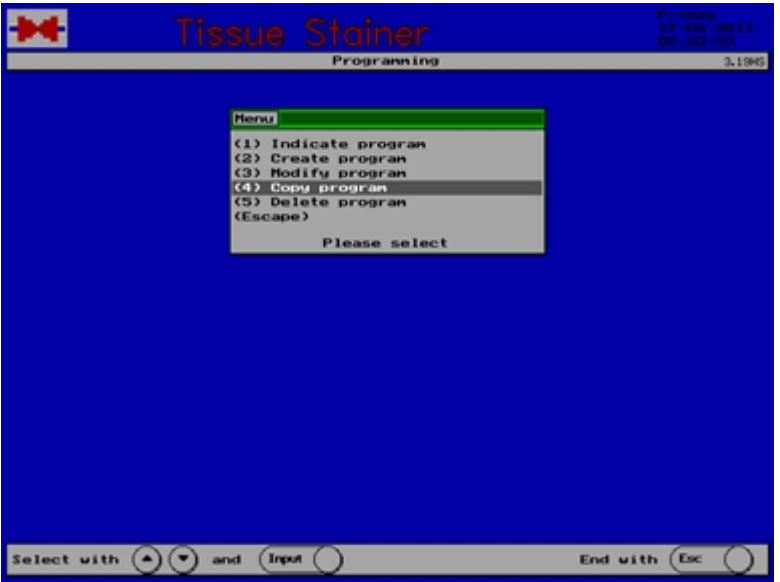

A list of the positions and the existing methods appears.

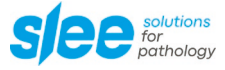

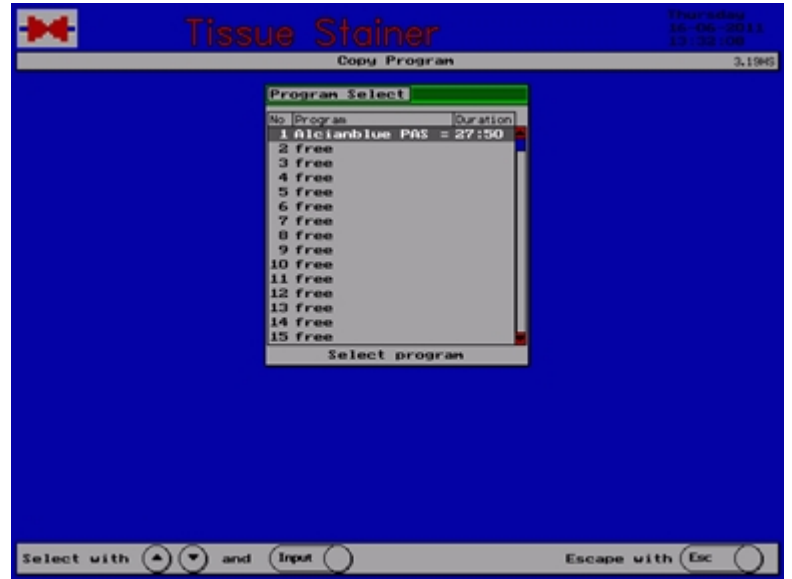

Use the arrow keys to select the staining method to be copied and press **<Input>**.

Empty positions are marked as "free" and cannot be copied.

A list of existing programs and the question "Copy Program to...?" appear.

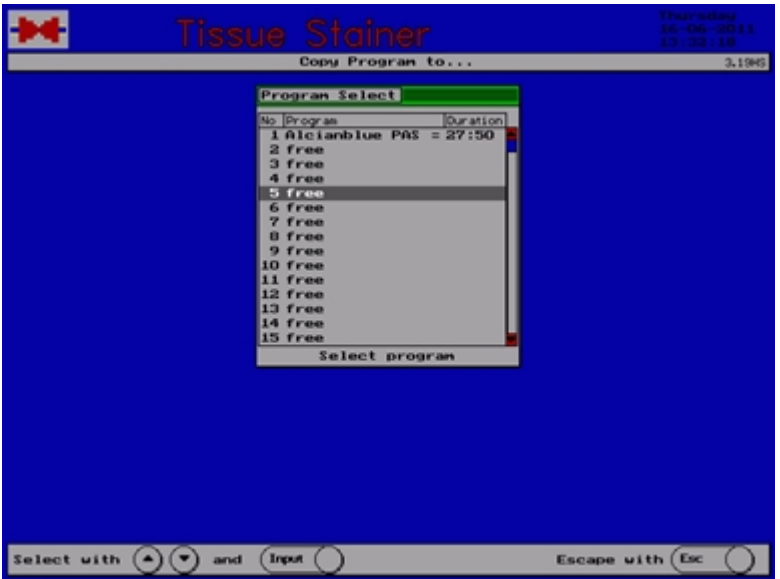

Select a free program position using the arrow keys and press **<Input>**.

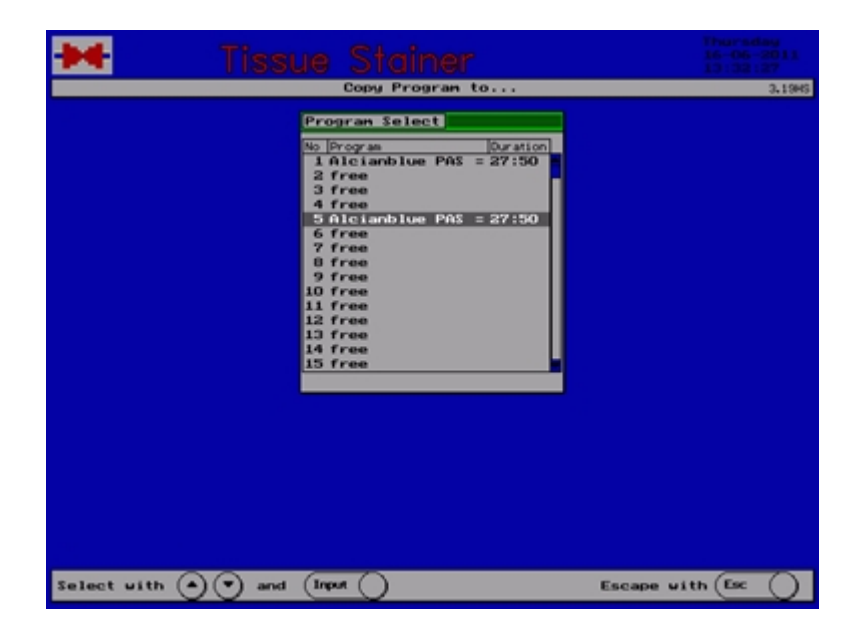

You cannot copy to an occupied position.

## **3.3.6 Delete Program**

Select point 5 of the menu "Programming": Delete program.

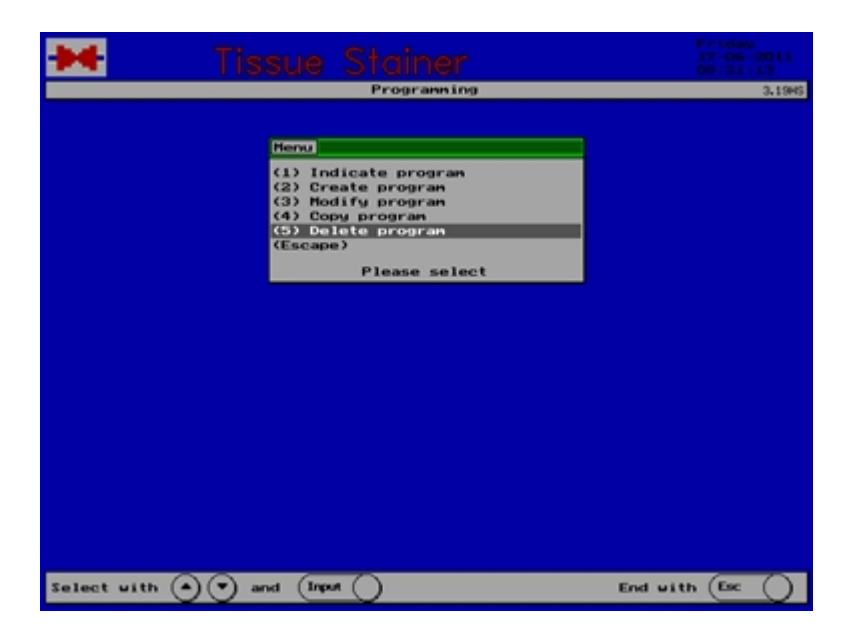

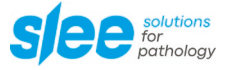

A list of the positions and the existing methods appears.

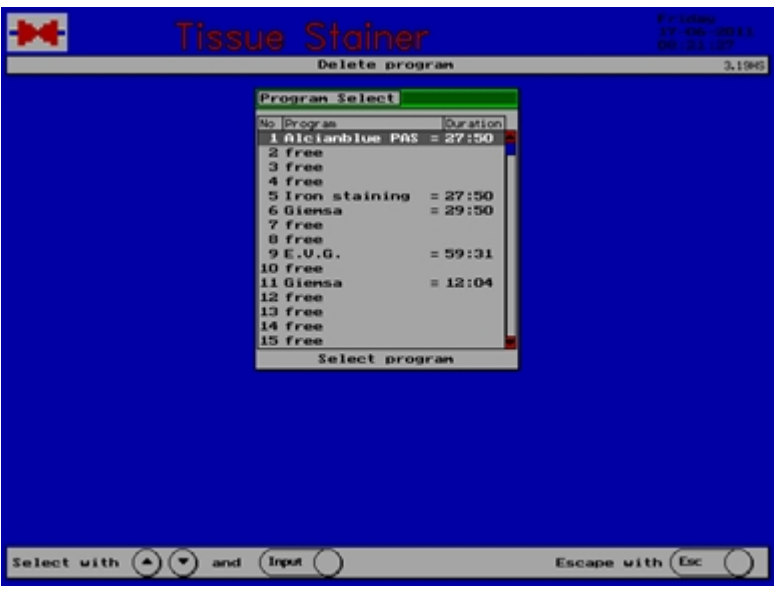

Use the arrow keys to select the staining method to be deleted and press **<Input>**.

Empty positions are marked as "free" and cannot be deleted.

The selected staining method and the question "Delete this program?" appear. To confirm press **<Yes>**.

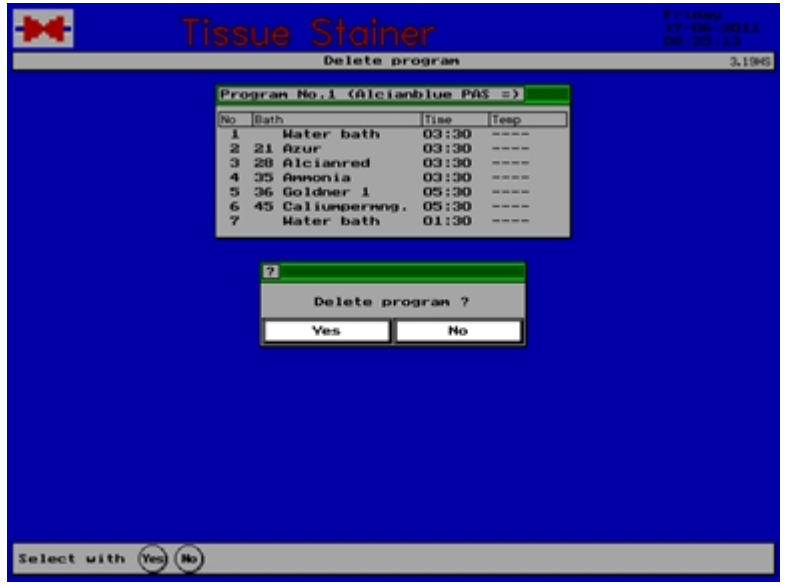

## **3.4 Staining**

## **3.4.1 Start a staining program**

Select a free basket position and insert the basket carefully.

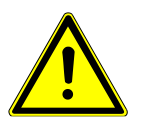

The hangers (adapters) must sit perfectly in the jogs of the bar!

A free position is indicated by a green light near the Start keys.

### Press the selected **<Start...>** key.

The staining method used last and the question "Start this program?" appear.

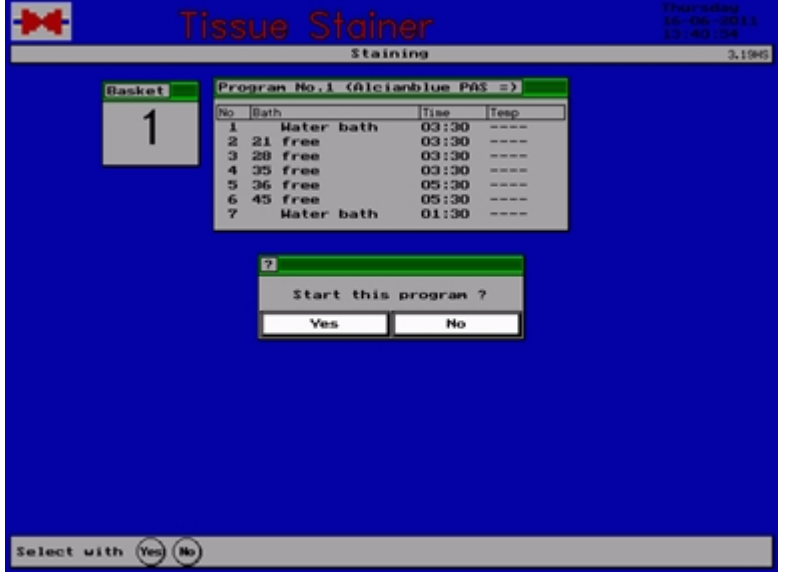

Press **<Yes>** if you want to start this program. Press **<No>** if you want to select a different program.

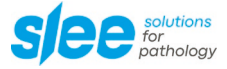

If you pressed **<No>** the program selection appears from which you can choose a program using the arrow keys.

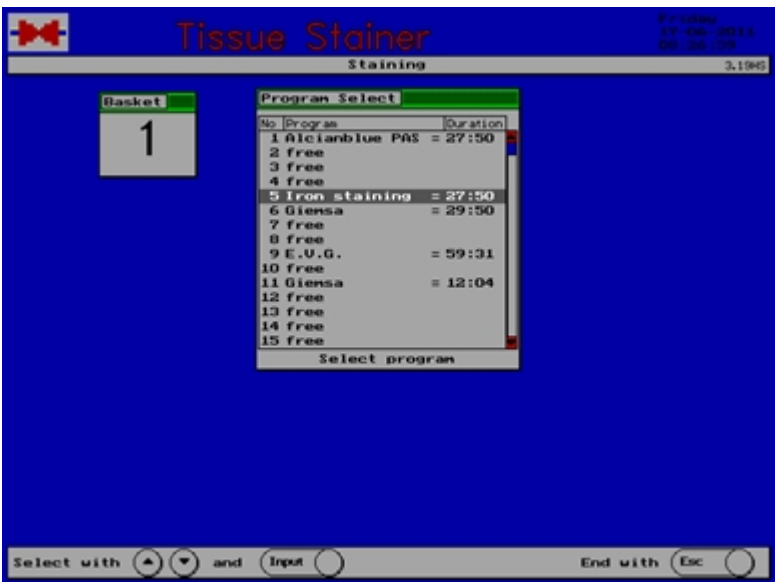

Confirm with the key **<Input>**.

Having pressed <Yes> the selected program and the question "Start this program?" appear.

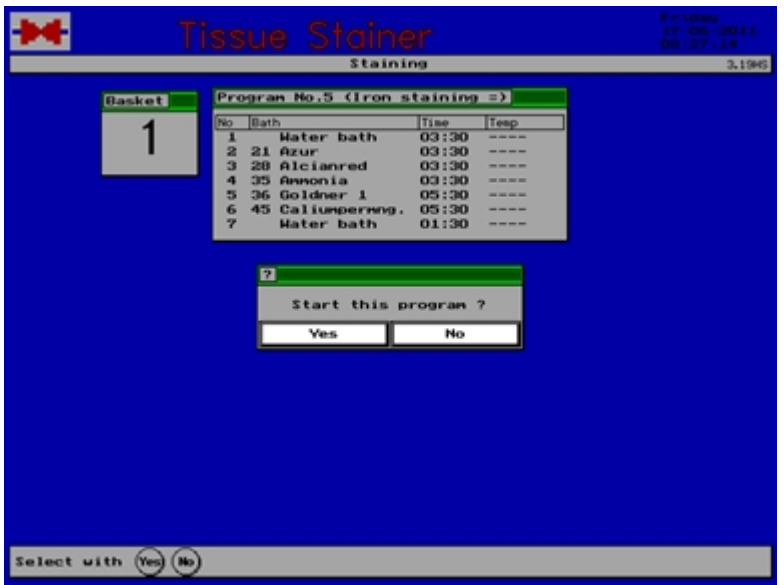

Press **<Yes>** if you want to start the program or **<No>** if you do not want to start the program.

After confirmation by pressing **<Yes>** the selected program, the start and end time as well as the station appear.

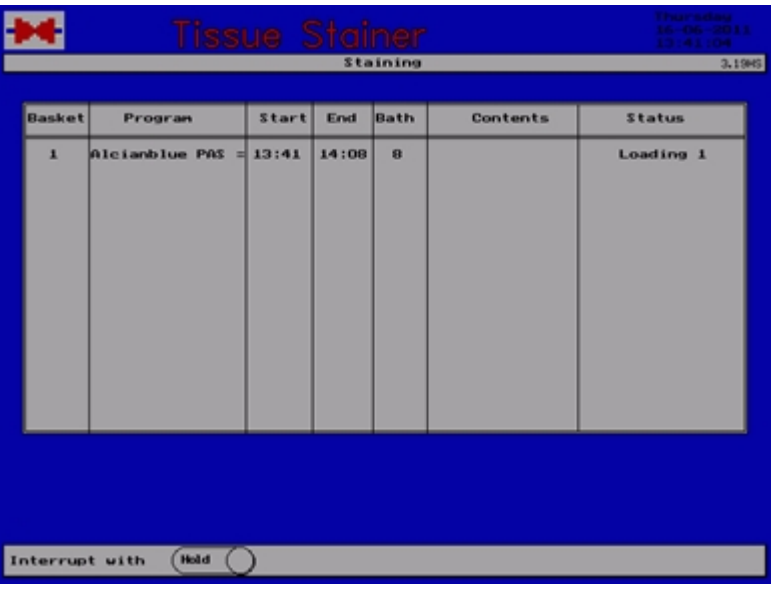

## **3.4.2 Stop staining**

A running staining method can be stopped any time. Press **<Hold>** to do so.

Input the number of the basket the program of which you want to abort and press **<Input.>.**

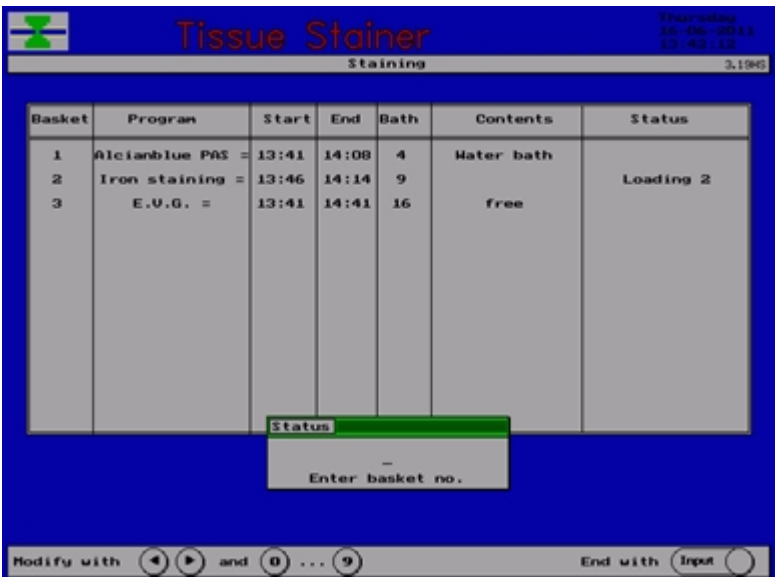

The question "Finish program?" appears which is confirmed by pressing **<Yes>**.

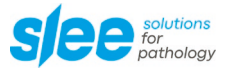

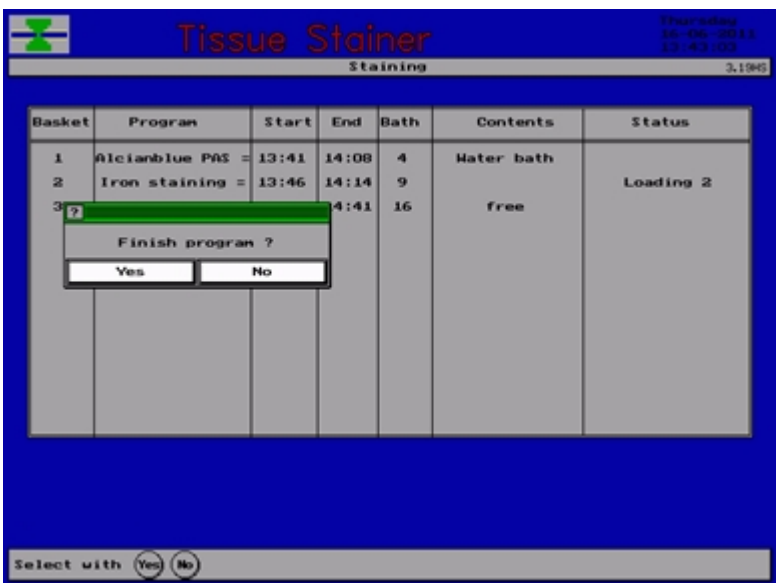

The staining is now finished and the basket will be transported into the unloading position.

## **3.4.3 Special functions**

The contents of the baths can be indicated during a running process. Press the key **<Bath Contents>**.

After pressing the key **<Esc>** the running program is indicated again.

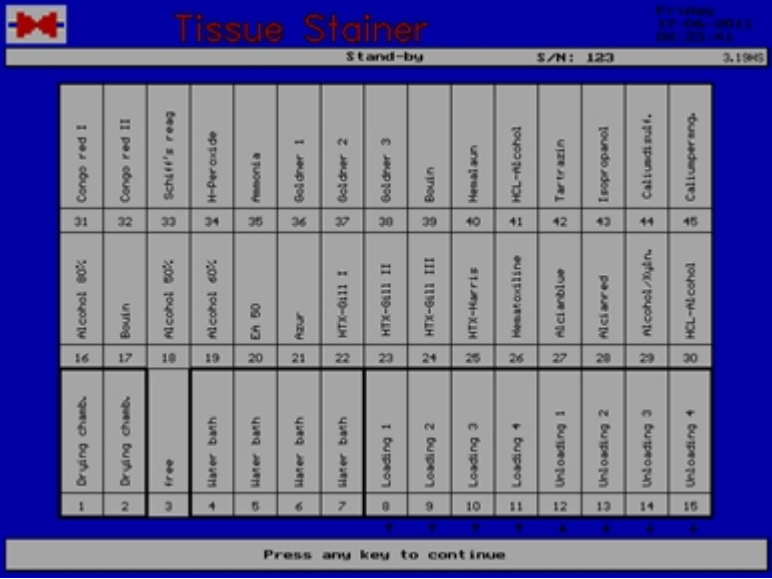

The actual state of the staining program is indicated by pressing **<Status>** followed by the **<Basket...>** key.

After pressing the key **<Esc>** the running program is indicated again.

## **3.4.4 End of a staining**

When the staining is finished there is an audible signal.

A notice "Unloading…" appears in the status column for the basket. The indication lamp for the unloading position in front of the instrument turns on.

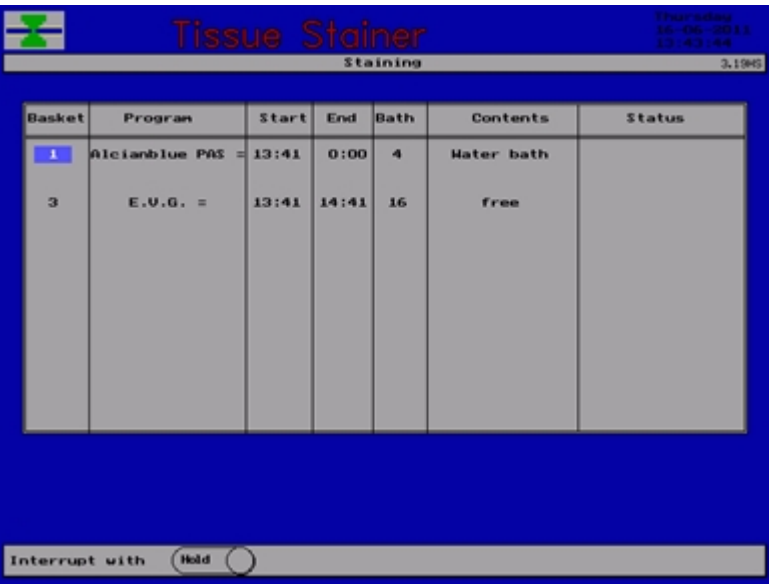

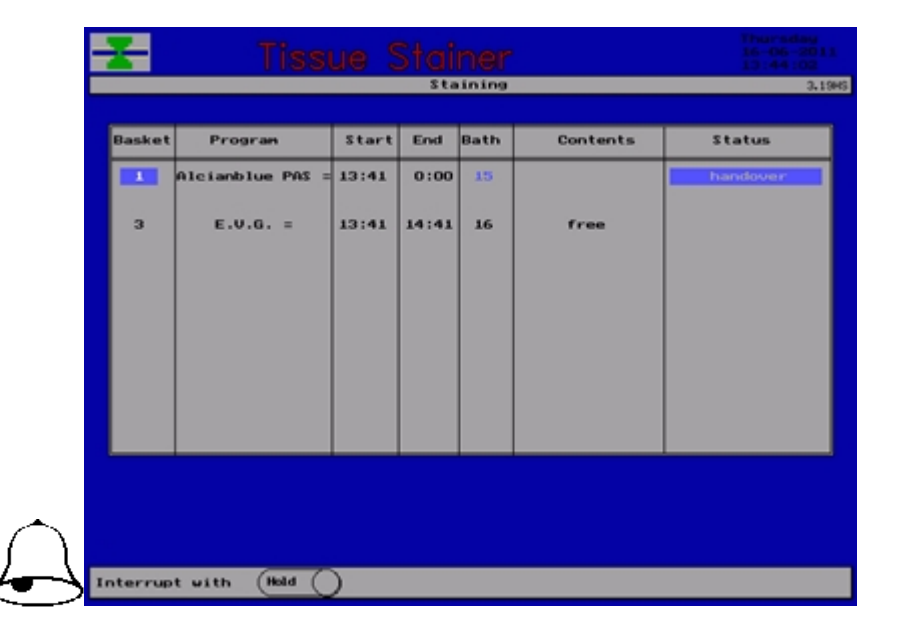

Take out the basket.

The water flow stops after the last step requiring water rinsing of all running programmes has been finished. For a short time water supply to the water baths can be activated manually by the button on the front panel.

If the agitation is not needed, it can be switched off at the front panel.

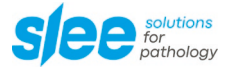

# **4 Reagents Management System**

### **4.1 General Information**

The reagents management monitors the baths in relation to an adjustable maximum use. The reagents management checks the baths and advises the user of possible bath changes. The data for bath change as well as the actual data of the bath can be printed.

The four colours GREY, GREEN, YELLOW and RED enable a quick recognition of the status of the baths. A Short View (can be set optionally) shows the baths.

The user is completely free to install his individual reagents management system.

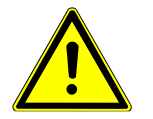

Make sure you have read and understood the Safety Instructions stated in Chapter 1.5 before working with reagents!

#### **4.2 REAGENTS MANAGEMENT SYSTEM**

#### **4.2.1 Select Reagents Management System**

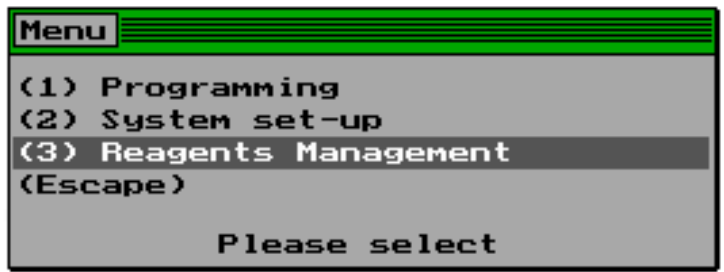

The reagents management system is accessed by touching the key **<ESC>** in standby mode. Select point **<3>** either using the cursor or the numerical key to enter the main menu of the reagents management. Here adjustments can be modified or functions of the reagents management can be selected.

#### **4.2.2. Reagents Management Settings**

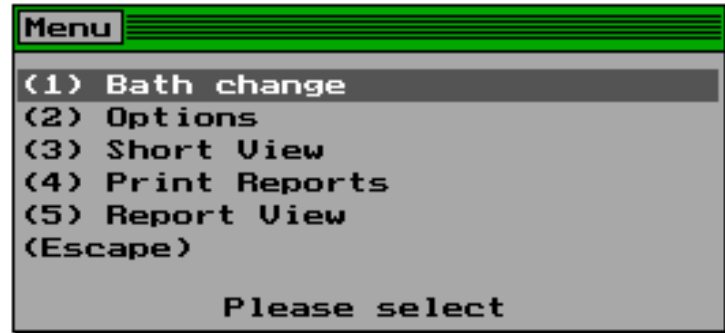

Select point **<1>** of the menu to get to the window bath change.

### **4.3 BATH CHANGE**

## **4.3.1 Window 'Bath Change' and Colours**

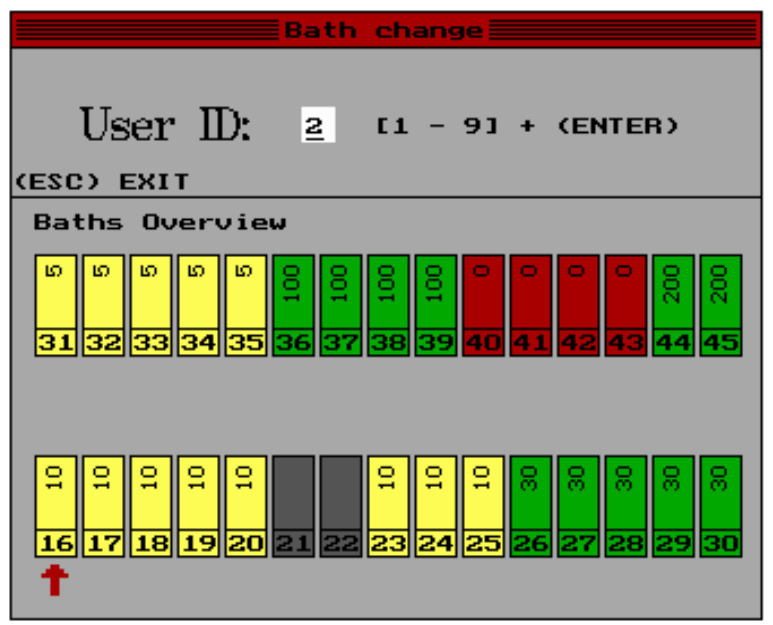

The window bath change presents a graphic overview of the individual reagent baths.

## **The colours signify:**

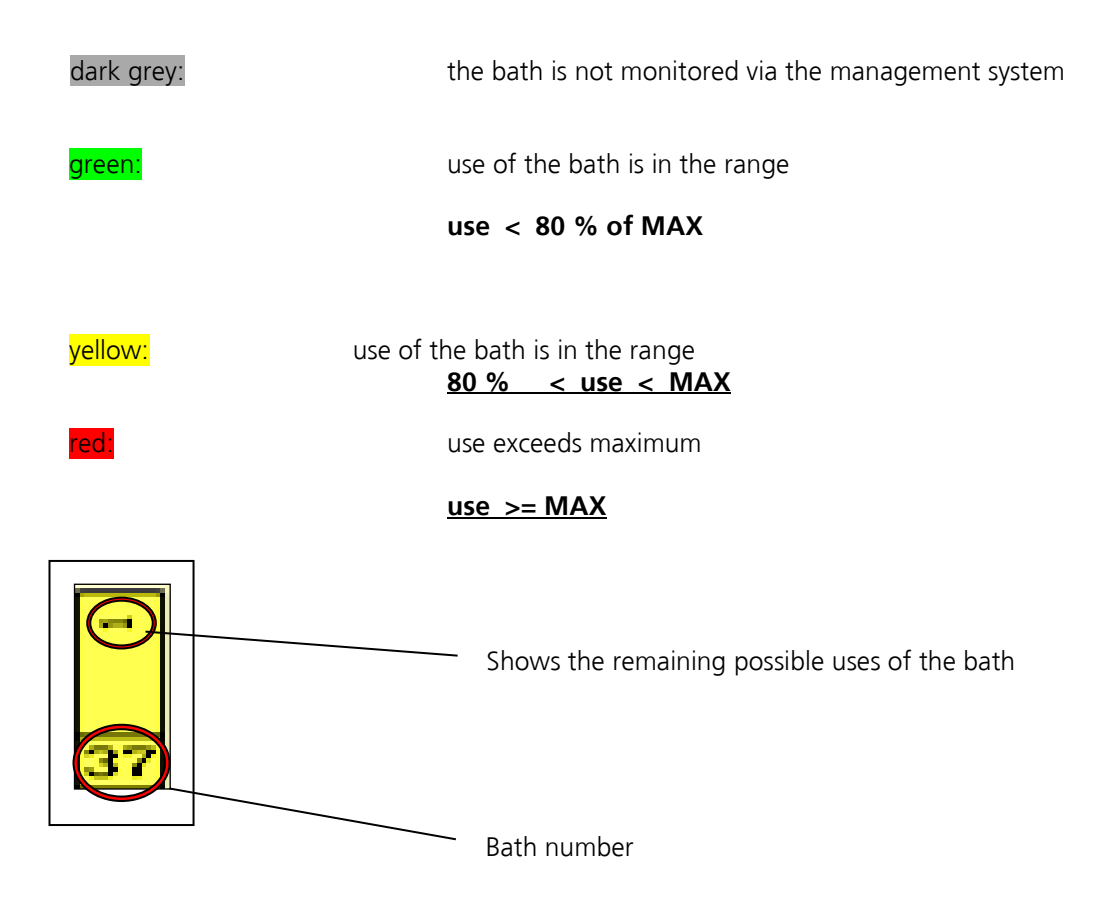

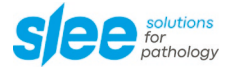

### **4.3.2 Accomplish the bath change**

With the cursor keys **<sup>&</sup>lt;←<sup>&</sup>gt;**,**<sup>&</sup>lt;↑<sup>&</sup>gt;**,**<↓>**,**<sup>&</sup>lt;→<sup>&</sup>gt;** the bath for changing can be chosen. Confirm with **<Enter>.** A security-request will appear, if the bath was changed. Confirm with **<YES>**, if you changed the bath. The bath-counter will be reset to zero, the actual reagents name will be assumed from the bath assignment and the bath change data will be saved. If you confirm with **<NO>**, the actual bath change will be cancelled.

#### **Optional: ID Request**

The option << *User ID request* >> can be activated in the reagents management. If this setting is existent, then a window will first ask for the user ID. The user has to enter his one-digit number **<1 up to 9>** to carry out divers bath changes. This number will be marked in the bath change report. If this request is not activated, a zero will appear in the report.

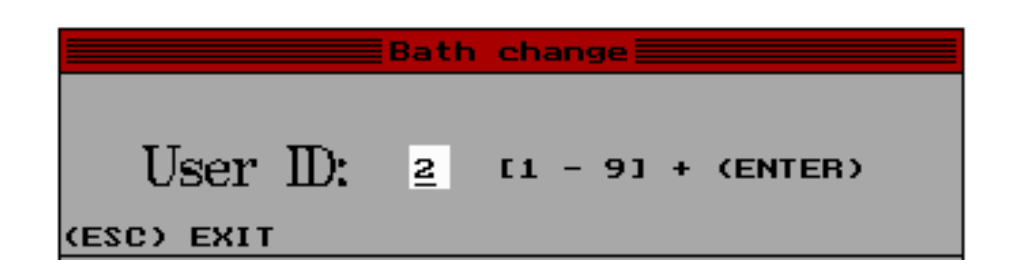

#### **4.4 RMS SETTINGS**

### **4.4.1 Select the RMS Settings**

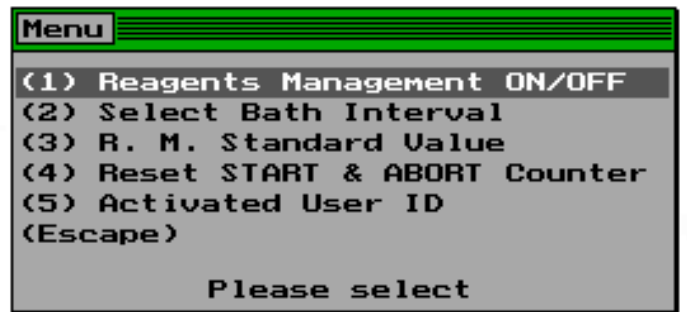

Select menu item **<2>** to get to the menu "Settings".

The menu "Settings" contains all settings for the reagents management system.

### **4.4.2 Reagents Management On/Off**

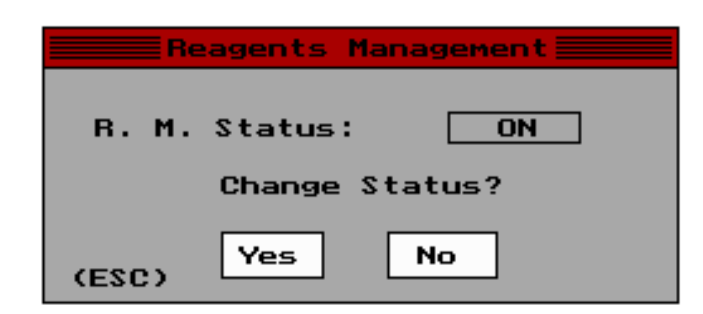

Select menu item **<1>**, to turn on or turn off the reagents management system.

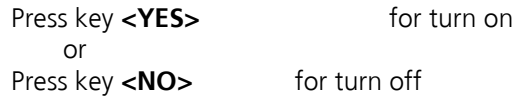

## **Attention! If you turn off the reagents management system, there will be no reagents monitoring.**

### **4.4.3 Bath Interval Settings**

#### **4.4.3.1 Select Bath Interval Settings**

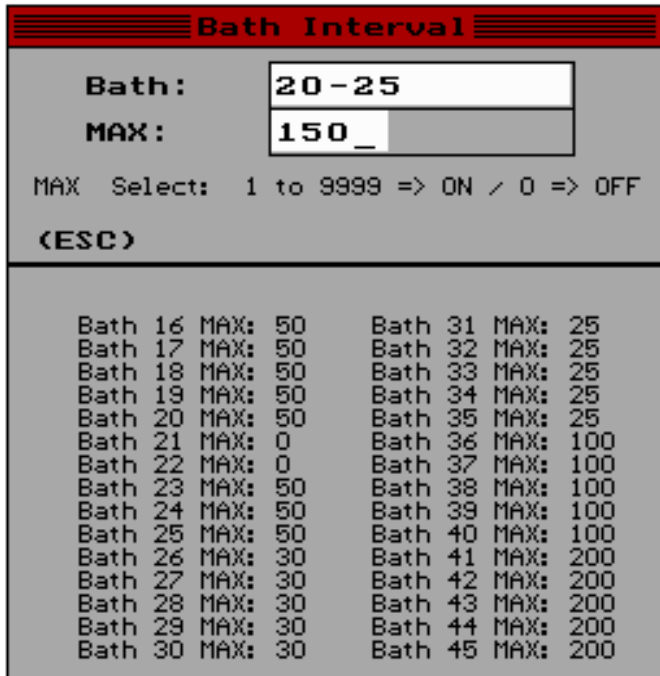

Select item **<2>** "bath intervals" from the menu "Settings" to set the maximum use of the baths. This value serves as a control value for the reagents in the respective bath.

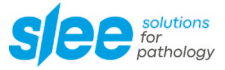

#### **4.4.3.2 Enter Options**

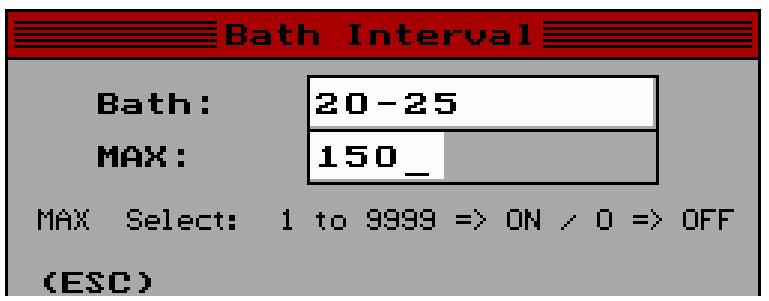

In the input field **[Bath]** you can enter the bath to be set using the numerical keys. If you enter a correct bath number, you will get to the input field **[MAX]**. Here you can enter the following:

> 0 For no bath monitoring 1 – 9999 For bath monitoring for MAX exceeding

#### **4.4.3.3 Specific Entries**

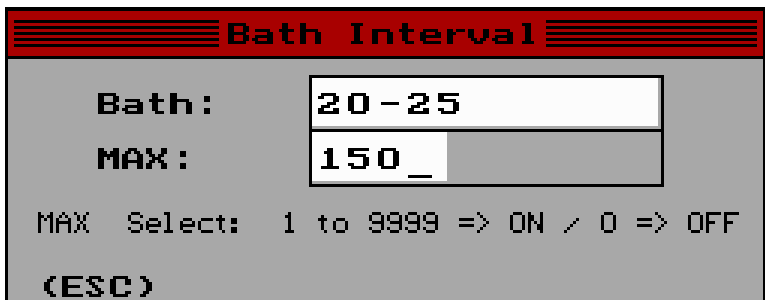

Specific entries can be made in the input field [Bath]:

- up to four individual baths can be entered by key **<+>** for example: 18+35+45+25 The baths 18, 35, 45, 25 get the MAX value to be entered
- a series of baths can be entered by key **<->** for example: 25 – 36 The baths 25 up to 36 get the MAX value to be entered
- both enter options can be combined. for example:  $16 + 28 - 36$ The baths 16 and 28 up to 36 get the MAX value to be entered

for example: 16 – 28 + 33 - 39 The baths 16 up to 28 and 33 up to 39 get the MAX value to be entered

for example: 19 + 25 + 27 - 39 The baths 19, 25 and 27 up to 39 get the MAX value to be entered

### **4.4.4 RMS Standard Values**

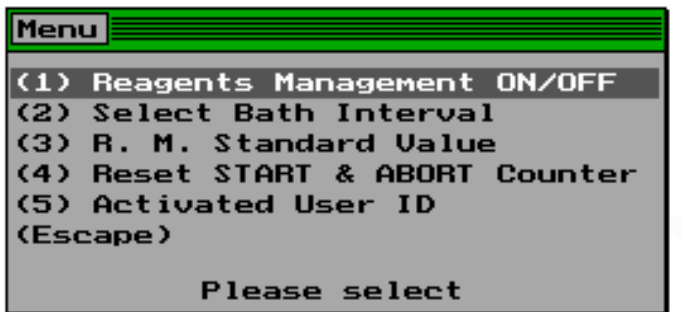

Select item **<3>** in the menu "Settings" to reset the standard settings for the reagents management. A security request will appear, confirm with key **<YES>**, if the action should be done or cancel the action with key **<NO>**.

If a memory error, based on a main board error, occurs, the reagents management system can be newly initialised with the standard values.

### **4.4.5 Reset Start and abort Counter**

Select item **<4>** from the menu "Settings" to reset the START and ABORT counter to zero. The layout in the short view is optional.

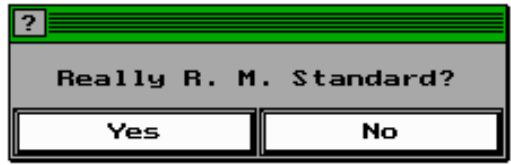

#### **4.4.6 User ID Request**

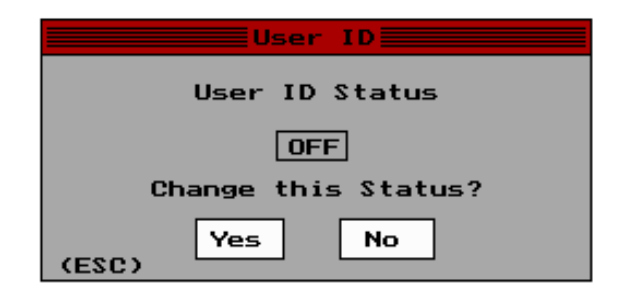

Select item **<5>** in the menu "Settings" to turn on or off the User ID Request.

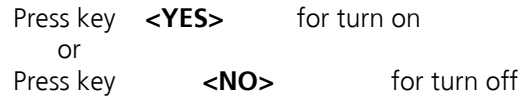

Info: If the << USER ID REQUEST >> is activated, the ID of the user will be requested before the bath change can be made. Without entering the ID, no bath change is possible.

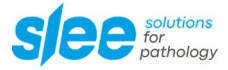

### **4.5 SHORT VIEW**

### **4.5.1 Structure of view**

The layout of the short view can be set optionally in the menu "short view".

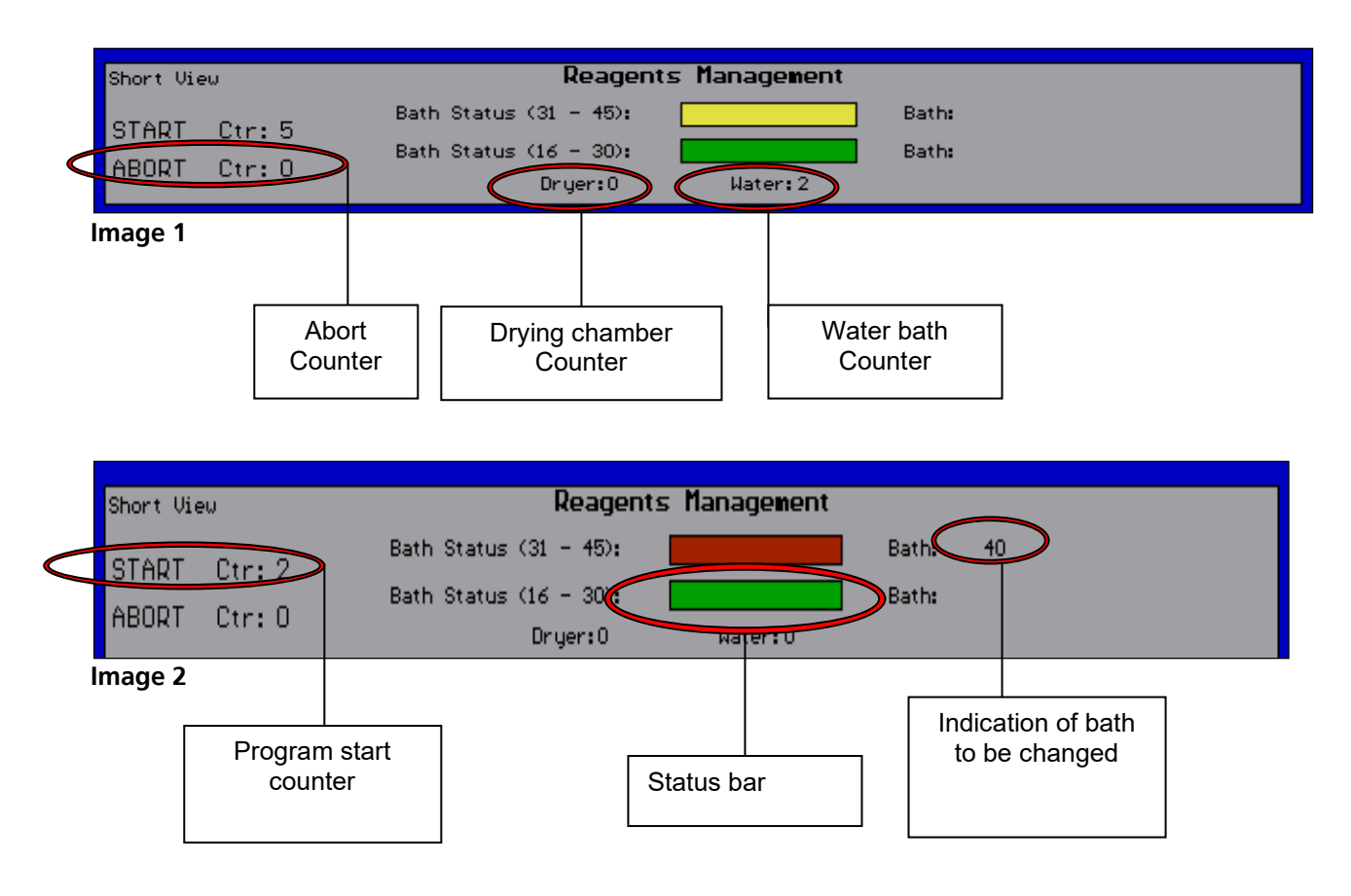

Status bar: Report of the baths per line. If a bath exceeds 80% of the maximum value, the bar will be yellow. By reaching the maximum value the bar will be red. The bath, respectively the baths (maximum 5) in question will be indicated on the right side.

### **4.5.2 Menu of Short View**

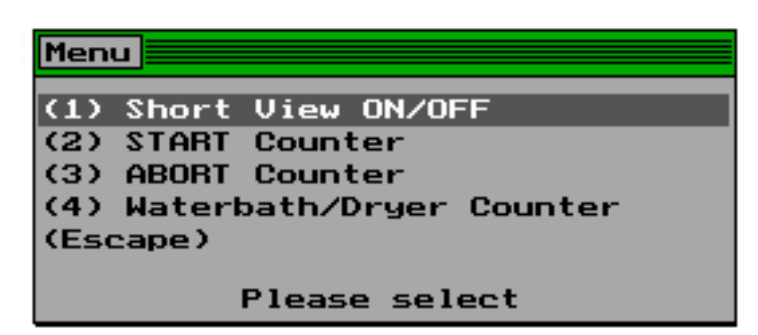

Select item <3> from the menu "reagents management" to get to the menu "short view". The menu contains the settings for the short view display.

### **4.5.3 Short View On/Off**

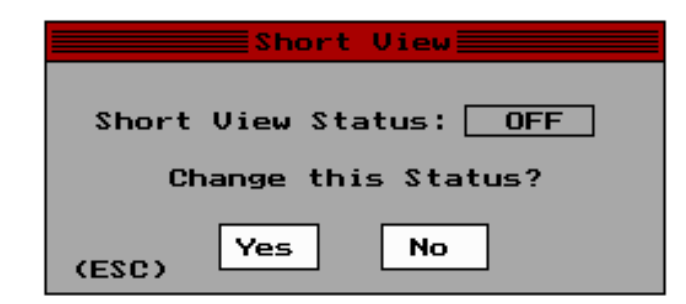

Select menu item **<1>** to show or hide the short view status

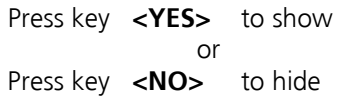

## **4.5.4 Start Counter**

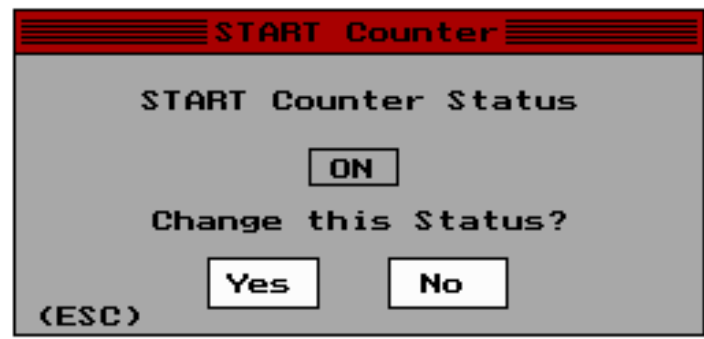

Select menu item **<2>** to show or hide the program counter.

Press key **<YES>** to show or Press key <NO> to hide.

## **4.5.5 Abort Counter**

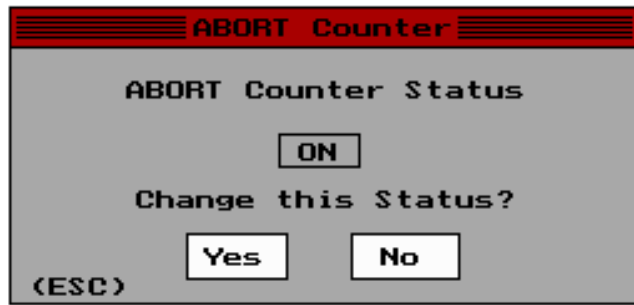

Select menu item **<3>**, to show or hide the abort counter.

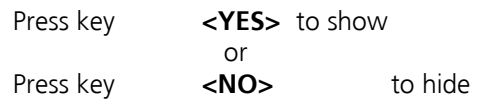

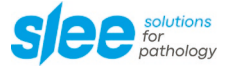

# **4.5.6 Waterbath/Drying Chamber Counter**

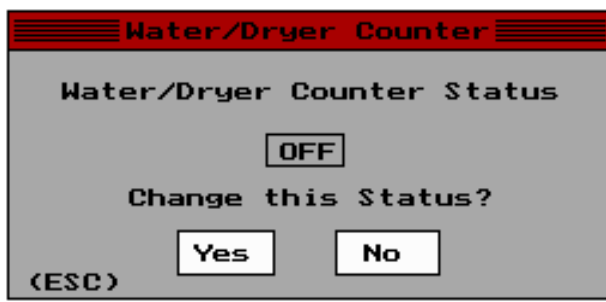

Select menu item **<4>** to show or hide the water bath and drying chamber counter.

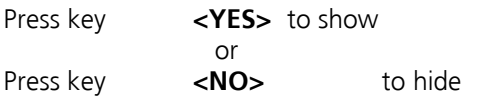

### **4.6 PRINTING REPORTS**

### **4.6.1 Select Printing Reports**

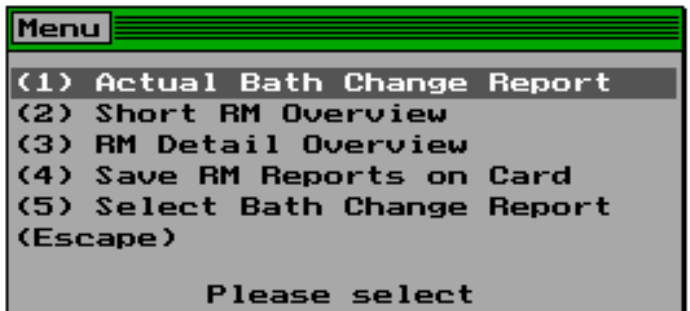

Select item <4> from the menu "reagents management" to get to the menu "printing reports". The menu contains the protocol functions of the reagents management.

### **4.6.2 Actual Bath Change Report**

Select menu item <1> to print the actual bath change report. If there is no report or if the printer is not prepared, there will be no print out.

### **4.6.3 Short RMS Overview**

Select menu item **<2>** to print a short protocol of the baths. If the printer is not prepared, there will be no print out.

### **4.6.4 RMS Detail Overview**

Select menu item **<3>** to print a detailed protocol of baths and their settings in the reagents management. If the printer is not prepared, there will be no print out.

### **4.6.5 RMS Reports – Save on CF-Card**

Select menu item **<4>** for saving the reports of actual bath changes, Short RM and RM Detail, on CF cards. If there is no card in the slot, there will be no data back-up.

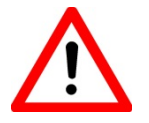

The CF-Card needs to be put in the slot before switching the MAS on!

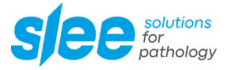

### **4.6.6 Bath Change – Report Selection**

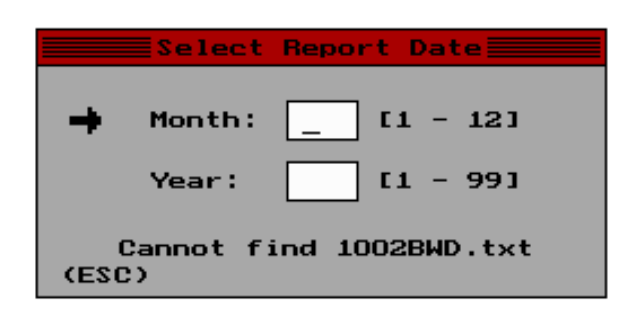

Select menu item **<5>** to get to the window "Select bath change report". Here you can enter the date of an old bath change report for printing.

### **4.6.7 Enter Options**

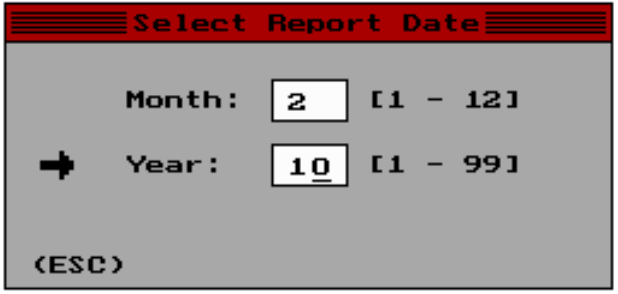

Enter the month in the input field **[Month]**. By a correct entry you get to the input field **[Year]** to enter the year.

#### **4.6.8 Report Error Code**

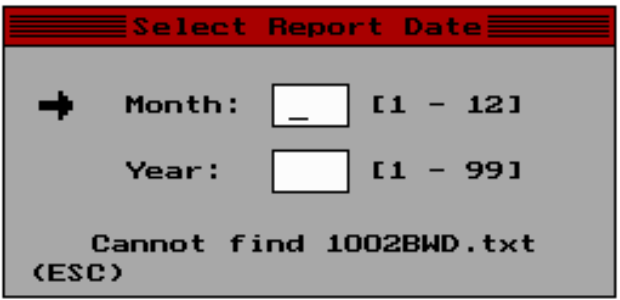

If the bath change report for printing does not exist or cannot be found, an error code will appear in the lower window area.

>> Cannot find << + file name

In case the entry was faulty, you can repeat the entry or cancel with key **<ESC>.**

### **4.7 ERROR CODES OF THE RMS**

## **4.7.1 Bath Change Warning**

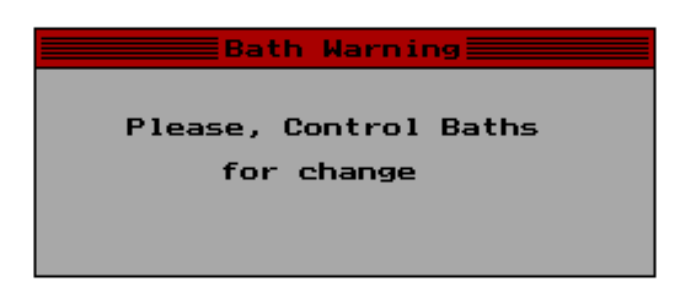

If a bath is in the YELLOW status, a short alert sounds at every new basket start and the << **Bath Warning** >> window will appear. This window will be shown only short time. The baskets will start normally.

Check the actual status of the baths on the bath change window and change the bath or baths, respectively.

Notice: This warning will be logged as WARNING in the report.

### **4.7.2 Max Error**

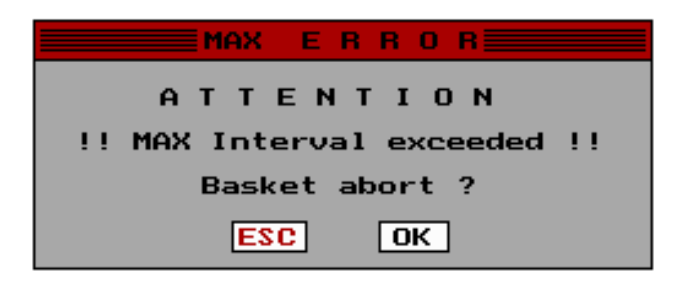

If a bath is in the RED status, a permanent alert sounds at every new basket start and the << **MAX ERROR** >> window will appear. This window has to be closed manually.

#### Press

key **<Enter>**, to cancel the start of the basket.

Notice: the action **<ENTER>**, to cancel the basket, is logged as a warning in the report.

key **<ESC>**, to start the basket anyway.

Notice: the action **<ESC>**, to start the basket anyway, is logged as an ERROR in the report.

Check the actual status of the baths on the bath change window and change the bath or baths, respectively.

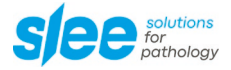

### **4.8 REPORTS**

### **4.8.1 Bath Change Report**

The bath change report comprises the bath changes within one month. Every bath change will be added to this report. The report is saved as a text file on the hard disk. At the beginning of every month a new text file will be generated.

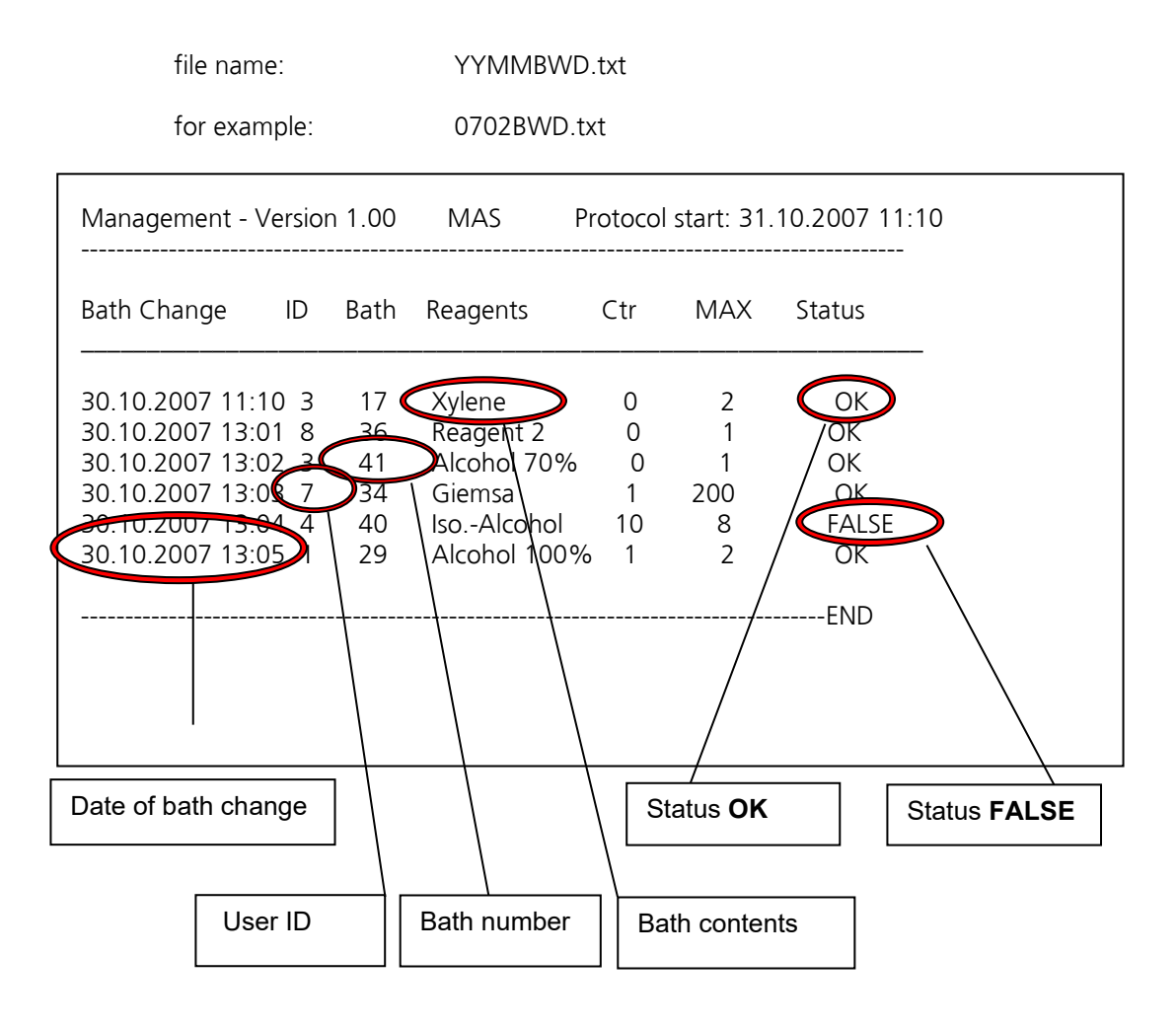

**Notice** 

- Last Change shows, when the bath was changed
- ID shows, who changed the bath
	- 1 to 9 : User
- 0 : no ID scan
- Bath shows, which bath was changed
- Reagents shows the contents of the bath
- Ctr shows the actual dial count at the change
- MAX shows the adjusted MAX value at the change
- Status **Status** states the status at the bath change

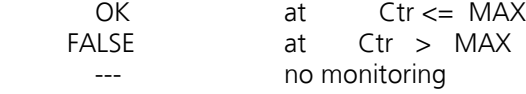

# **4.8.2 Short RMS Report**

This report contains the actual data of the baths in the reagents management system

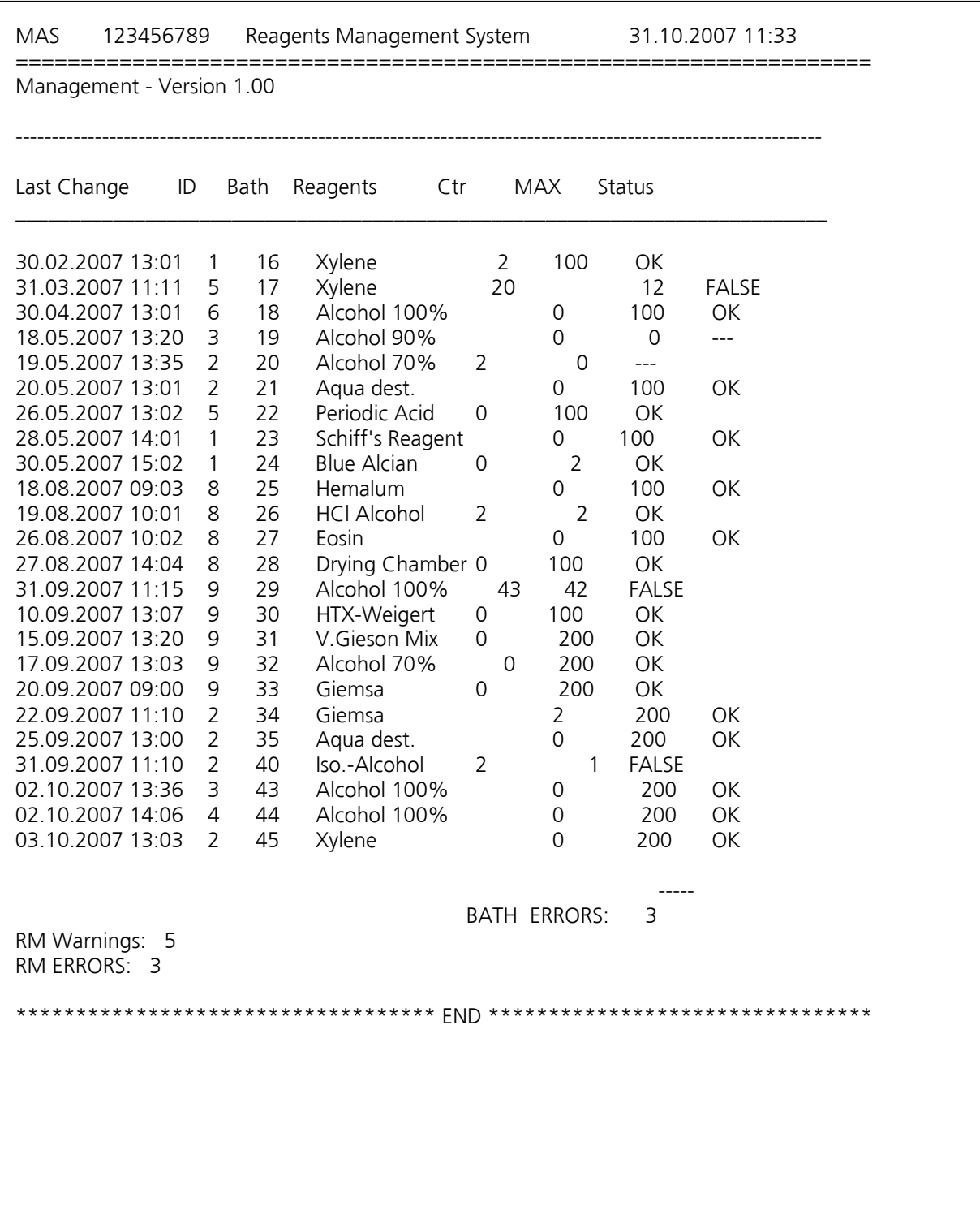

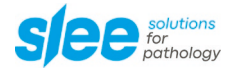

Notice

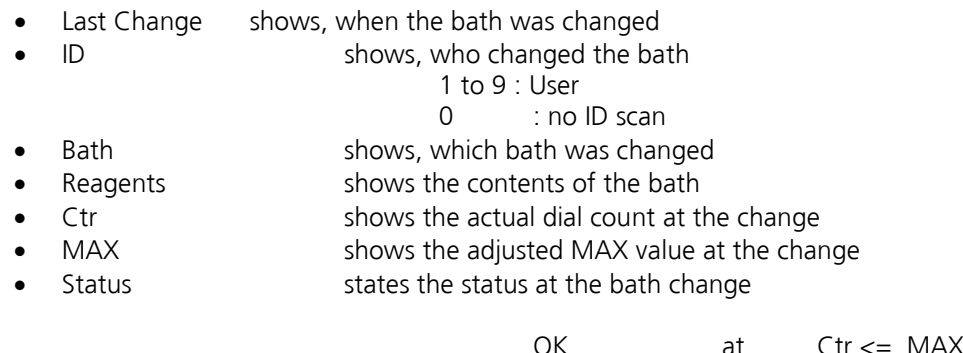

#### $U_{1}$ <br>FALSE FALSE at Ctr > MAX --- no monitoring

### **4.9 RM DETAIL REPORT**

Compared to the Short Report this report is more comprehensive and includes all the data of the reagents management.

MAS Reagents Management System 31.10.2007 11:33 =====================================================

Software MS Version: Management - Version 1.00

MS Version of File: Management - Version 1.00

MS Versions OK

-------------------------------------------------------------------------------------------

\_\_\_\_\_\_\_\_\_\_\_\_\_\_\_\_\_\_\_\_\_\_\_\_\_\_\_\_\_\_\_\_\_\_\_\_\_\_\_\_\_\_\_\_\_\_\_\_\_\_\_\_\_\_\_\_\_

Baths:

 $\Rightarrow$  Bath: 16

\* Reagent: Xylene \* Last Cleaning: 30.10.2007 13:02 \* Counter: 2

--> Max Interval: 100 Rest: 98

--------------------------------------------------------

=> Bath: 17 \* Reagent: Xylene

- \* Last Cleaning: 31.10.2007 11:11
- \* Counter: 2

--> Max Interval: 2 Rest: --

--------------------------------------------------------

WARNING: Bath Change

=> Bath: 18 \* Reagent: Alcohol 100% \* Last Cleaning: 30.10.2007 13:01 \* Counter: 0 --> Max Interval: 100 Rest: 100 -------------------------------------------------------- => Bath: 19 \* Reagent: Alcohol 90% \* Last Cleaning: 30.10.2007 13:01 \* Counter: 0 -------------------------------------------------------- => Bath: 20 \* Reagent: Alcohol 70% \* Last Cleaning: 30.10.2007 13:01 \* Counter: 2 -------------------------------------------------------- -------------------------------------------------------- => Bath: 40 \* Reagent: Iso.-Alcohol \* Last Cleaning: 31.10.2007 11:10 \* Counter: 2 --> Max Interval: 1 Rest: --ATTENTION BATH MAX!! > FALSE < --------------------------------------------------------  $\Rightarrow$  Bath: 41 \* Reagent: Alcohol 70% \* Last Cleaning: 31.10.2007 11:10 \* Counter: 0 --> Max Interval: 1 Rest: 1 WARNING: Bath Change -------------------------------------------------------- => Bath: 45 \* Reagent: Xylene \* Last Cleaning: 30.10.2007 13:03 \* Counter: 0

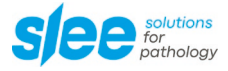

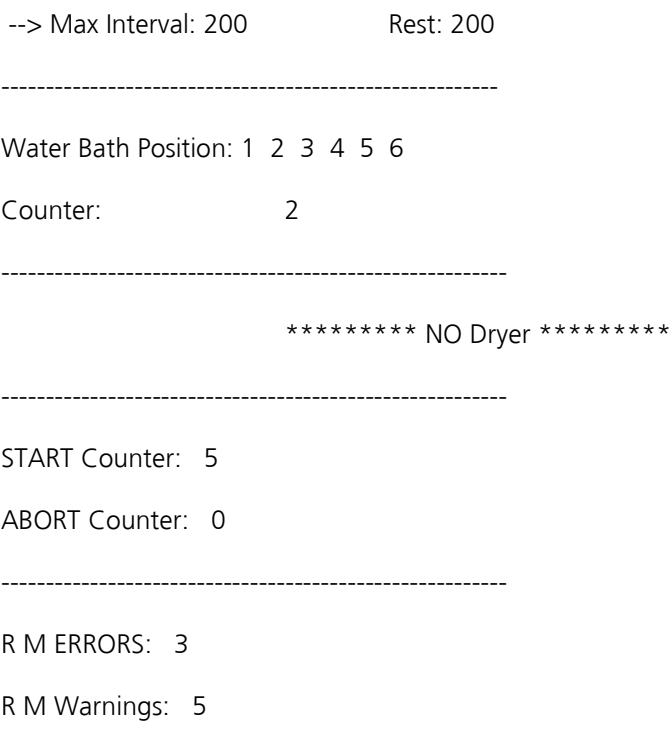

## **5 Errors**

## **5.1 Notes**

Any failure occurring during the operation of the MAS is indicated by an alarm sound and light. Look at the message on the display and confirm by touching any key.

Depending on the kind of failure either in the pilot line or in a separate window a notice is indicated on the display.

With the exception of system errors the failures can normally be cleared by the user.

Please refer to the trouble shooting list.

## **5.2 Error Messages**

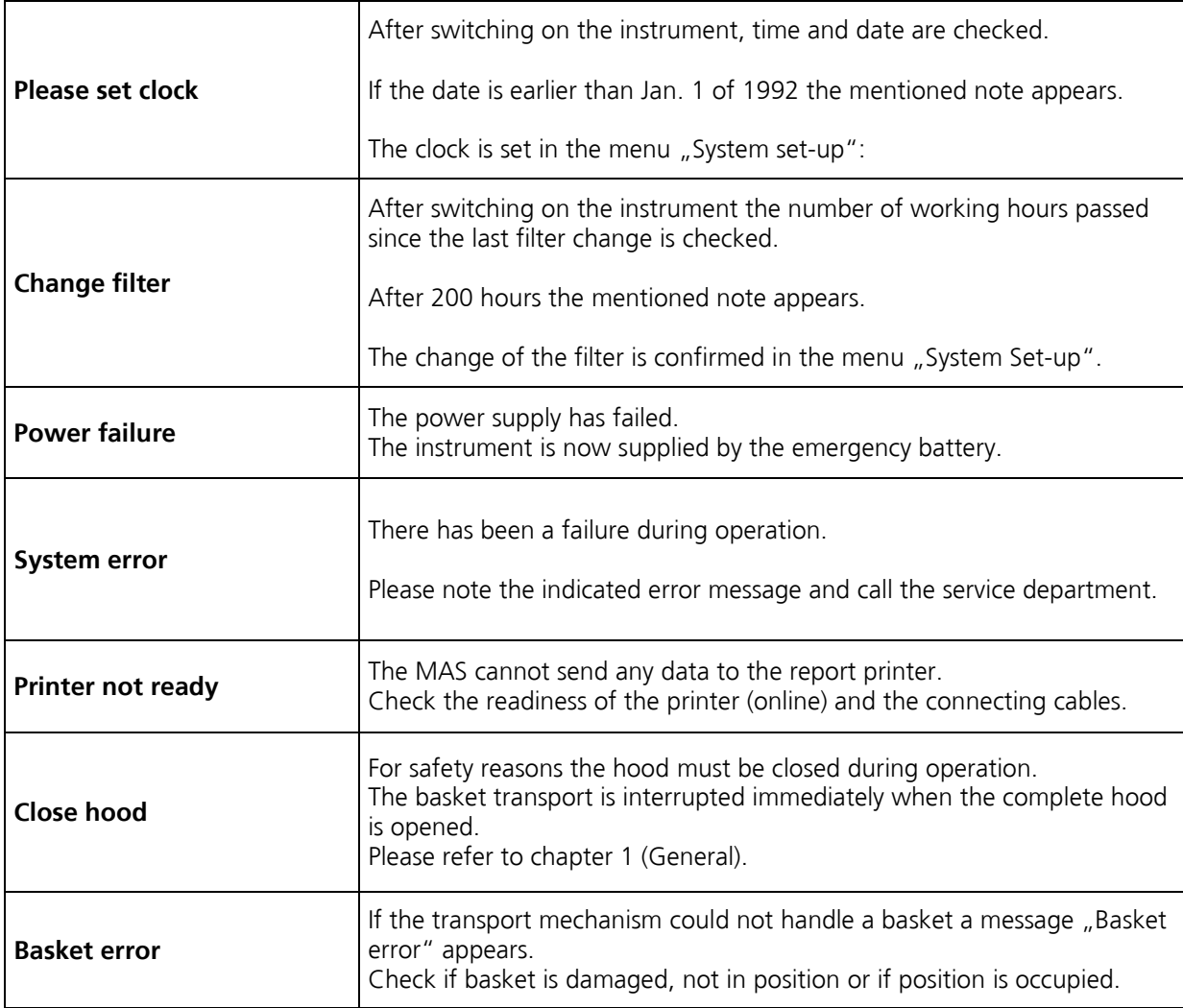

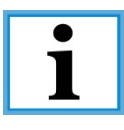

Never use deformed baskets. A damaged basket can stop the staining.

Fill the baths up to the mark. Check the filling level daily.

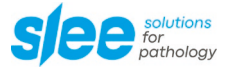

### **5.3 Power failure**

In case of a power failure the display shows the following message:

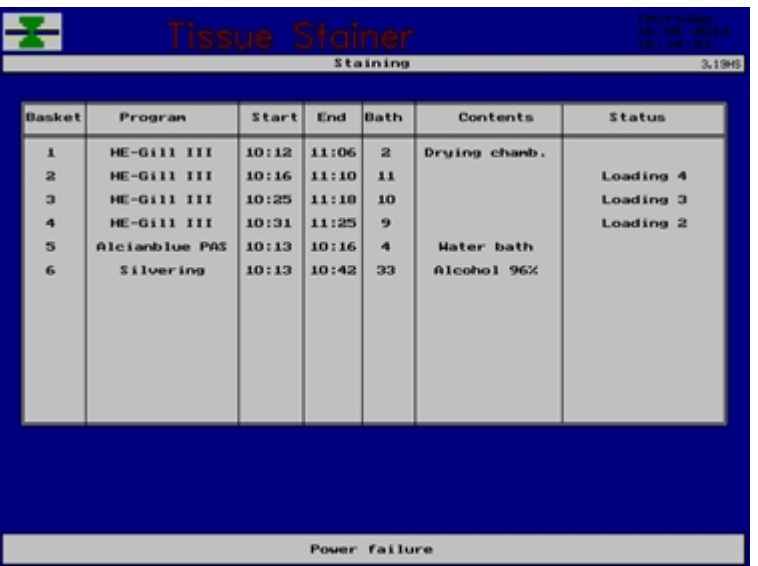

The operation is continued using the emergency power supply until the battery is empty. If it is fully loaded, operation is maintained for about 20 minutes.

### **Note: The agitation and the water rinsing do not work in case of a power failure. It is not possible to start a new program in case of a power failure.**

After a power failure the instrument needs to be switched off and on again to restart. On the display the following question appears:

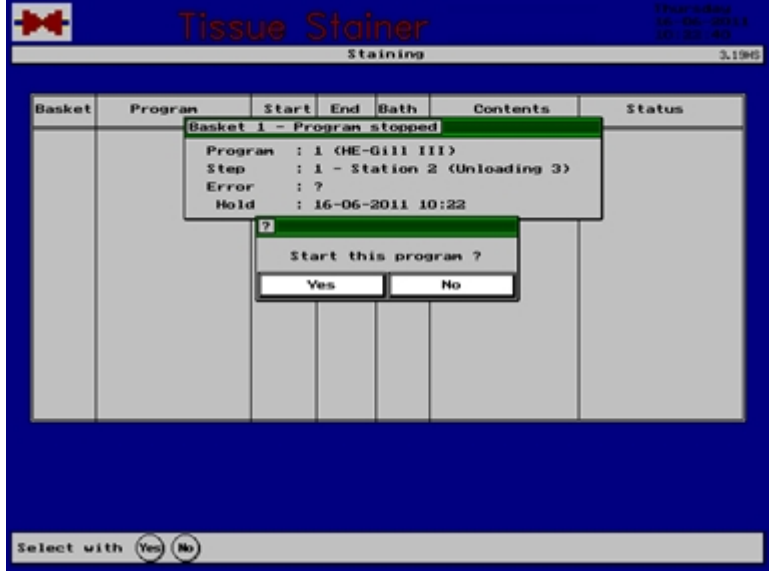

To confirm and restart the program press the key **<Yes>**.

The screen shows the last used basket.

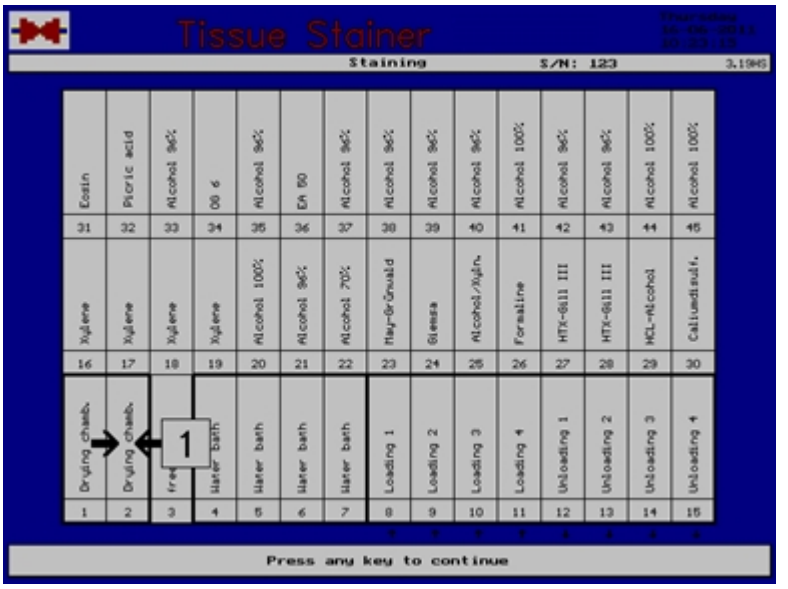

Put the basket in the demanded bath and press any key to continue.

# **5.4 Hood**

When the hood is opened completely, the instrument stops immediately and an alarm sounds until the hood is closed. When the flap (lower part) of the hood is opened, the movement of the mechanism to the first row of baths is blocked, in the middle and last row, the operation is continued.

If, however, the transport arm is in the first row or started a movement to the first row already when the flap is opened the alarm sounds, but the transport is continued.

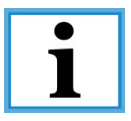

The flap should never be left open!

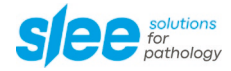

### **6 Cleaning**

### **6.1 General Cleaning Advice**

The Slee staining system MAS has a solvent resistant surface area according to the requirements of histological laboratories so that an easy cleaning can be done without problems. Only the display as well as the keyboard should be cleaned with a damp cloth.

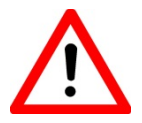

Before starting the cleaning, please remove the plug and disconnect the water supply.

Cleaning of the front window (hood) may not be done with xylene as xylene can becloud the window.

Important is a frequently cleaning of the water drain tube, as solid contents in the waste water of the water station can clog after longer operation. After cleaning the tube must be laid **with incline**.

For manual activation of the water supply to the water stations the switch-key on the right instrument side can be used.

You can clean the staining troughs with a usual dish washer. Please consider the chemical rests in the troughs and their harmful influences to the environment.

The filter pads in the basket purge cap should be replaced frequently as the throughput reduces after longer operation.

### **6.2 Disposal**

The instrument or parts of the instrument must be disposed of according to existing local applicable regulations.

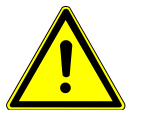

Do not expose the instrument to regular domestic or industry waste. It contains electrical parts that can be dangerous to the environment!

## **6.3 Maintenance and cleaning recommendation**

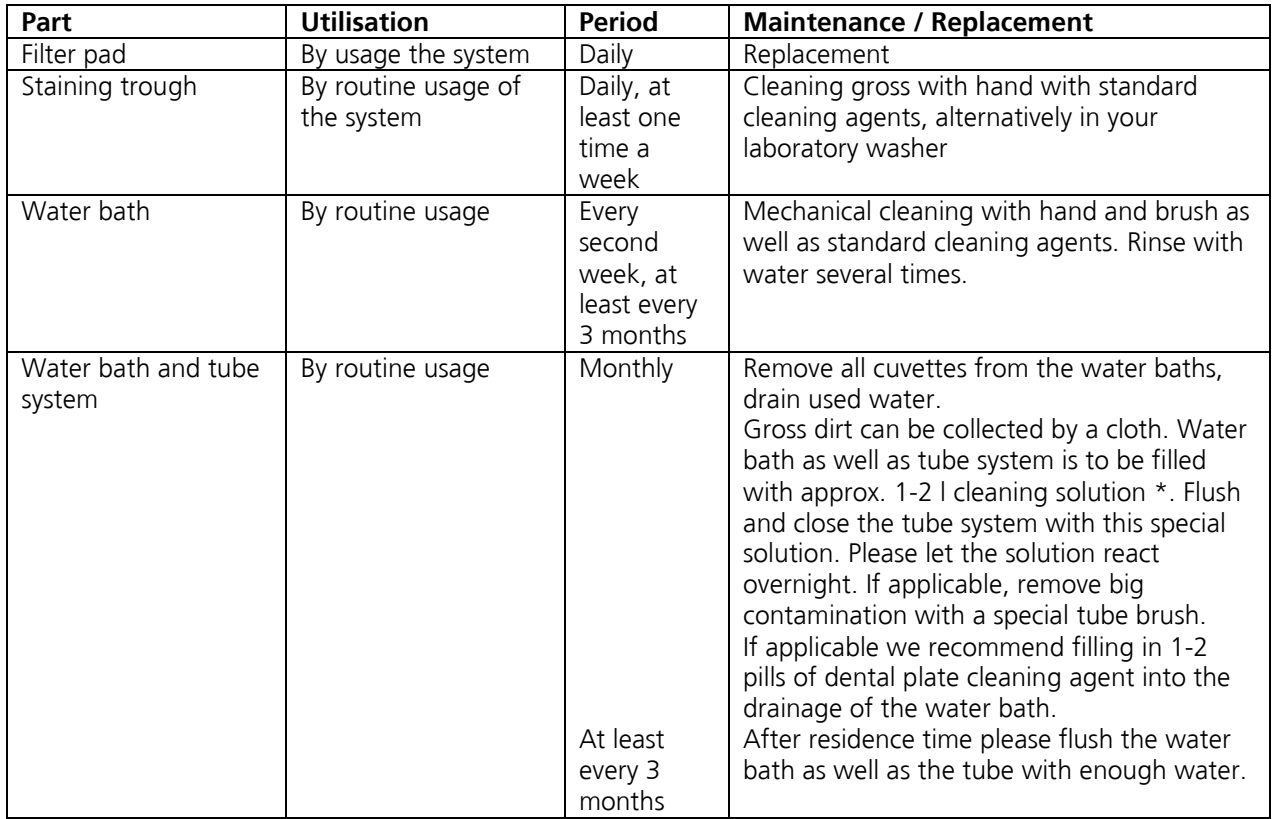

\* Special cleaning agent: DECON 90, approx. 5-10 % in solution with water (Slee p/n 40-9001-00)

Note: Please do not use any aggressive solvents like concentrated acids or bases (e.g. HCl or mixtures of HCl-Ethanol.

The hydrochloride vapours may cause corrosion damages (with effects for contacts, electronics, etc.)

A proof of cleaning (see sample) should be kept. Within this schedule should be noted that the system is checked and ready for operation, alternatively that the system was cleaned.

The proof of cleaning should be updated every week and should be stored with the system documentation.
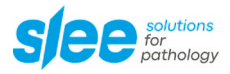

## **6.4 Schedule of cleaning for staining system: \_\_\_\_\_\_\_\_\_\_\_\_\_\_\_\_\_\_\_\_\_**

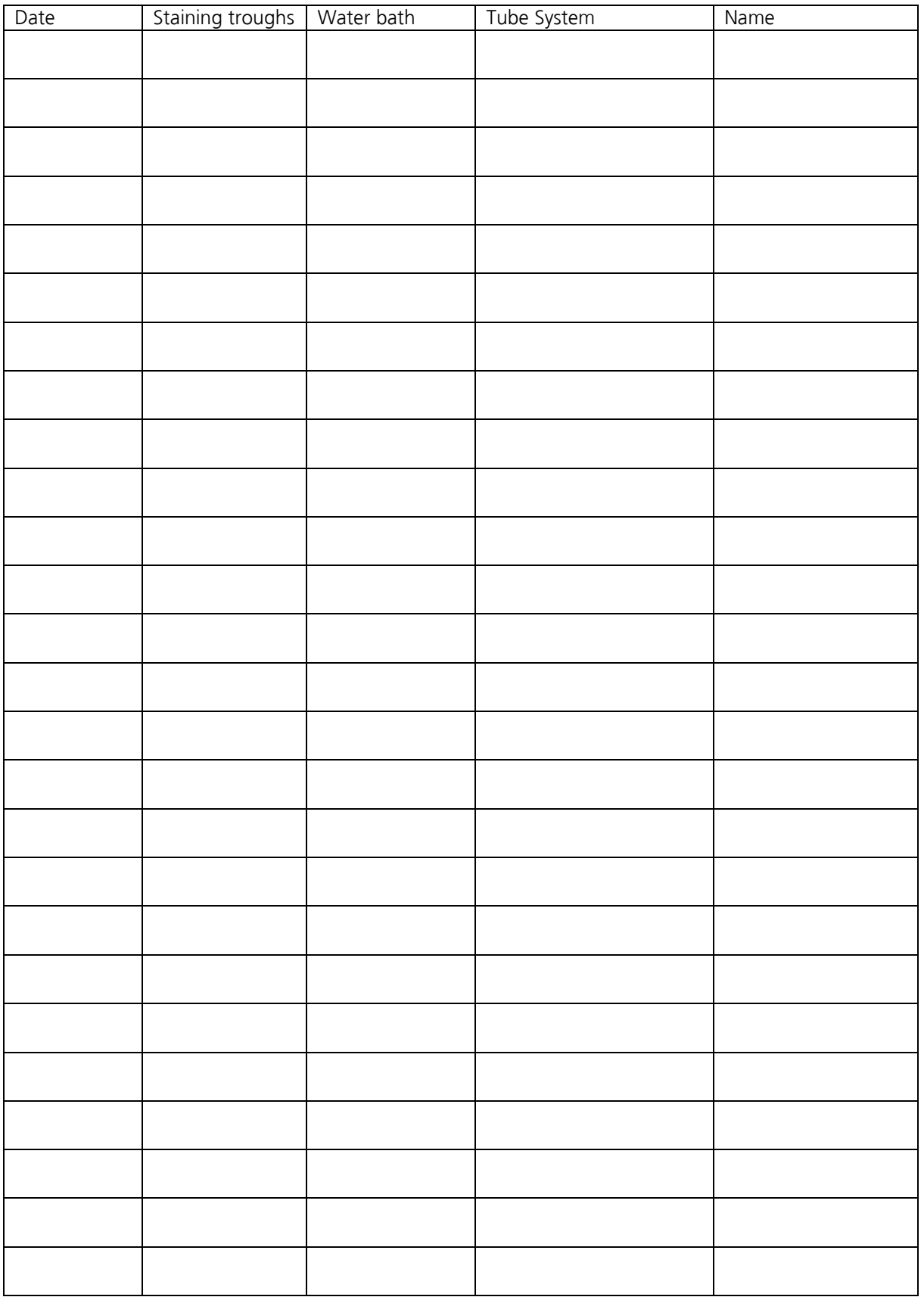

**Notes**

**Notes**

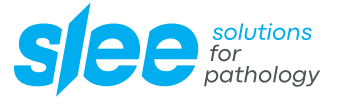

SLEE medical GmbH • Am Neuberg 14 55268 Nieder-Olm • Germany www.slee.de

T: +49 (0) 6136 76997-0 E: mail@slee.de

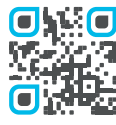

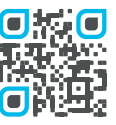

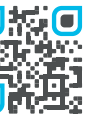

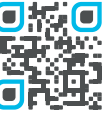

www.slee.de YouTube LinkedIn Instagram